**МУ210-410**

# **Модуль вывода**

Руководство по эксплуатации

STIP MEDPYNKA

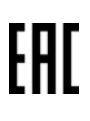

**FORY** 

MED. BITK,

# Содержание

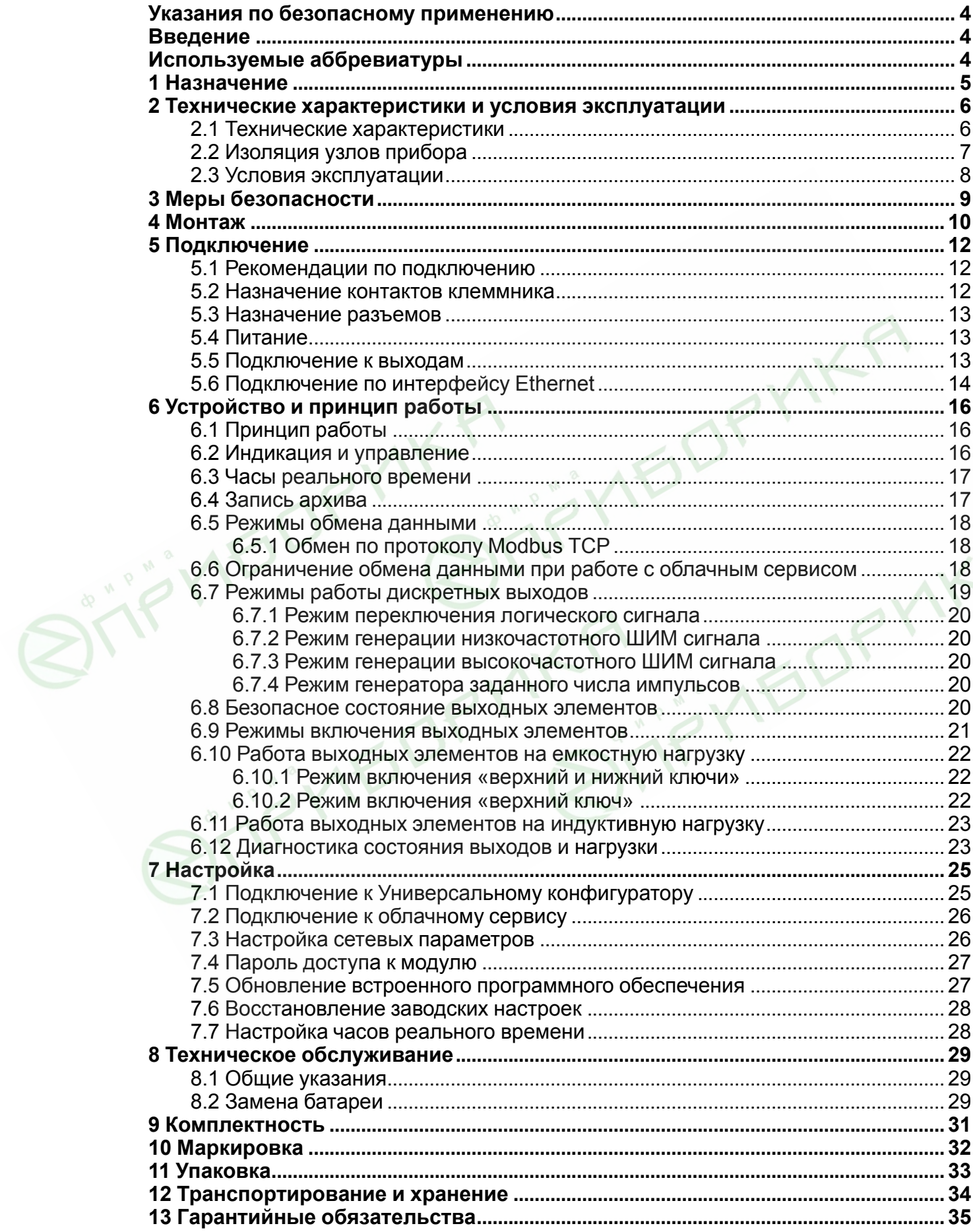

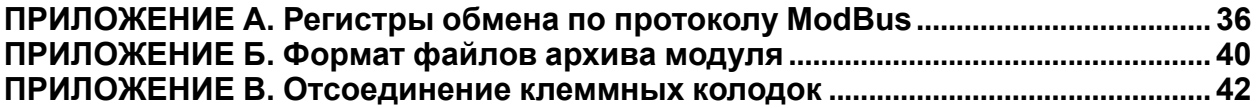

**BITFINEDPYIKA STIFINEDPY** 

**BITTELLA BITTELLA BITTELLA STATELLA AREA** 

## <span id="page-3-0"></span>**Указания по безопасному применению**

В данном руководстве применяются следующие предупреждения:

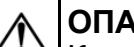

## **ОПАСНОСТЬ**

Ключевое слово ОПАСНОСТЬ используется для предупреждения о непосредственной угрозе здоровью. Возможные последствия могут включать в себя смерть, постоянную или длительную нетрудоспособность.

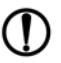

### **ПРЕДУПРЕЖДЕНИЕ**

Ключевое слово ПРЕДУПРЕЖДЕНИЕ используется, чтобы предупредить о повреждении имущества и устройств. Возможные последствия могут включать в себя повреждения имущества, например, прибора или подключенных к нему устройств.

### **ВНИМАНИЕ**

Ключевое слово ВНИМАНИЕ используется, чтобы предупредить о потенциально опасной ситуации. Возможные последствия могут включать в себя незначительные травмы.

#### **ПРИМЕЧАНИЕ** l i

Ключевое слово ПРИМЕЧАНИЕ используется для дополнения, уточнения, толкования основного текста раздела/подраздела и/или пояснения специфических аспектов работы с прибором.

## <span id="page-3-1"></span>**Введение**

Настоящее руководство по эксплуатации предназначено для ознакомления с устройством, принципом работы и техническим обслуживанием модуля вывода МУ210-410 (далее «прибор», «модуль»). **IFOR** 

Обозначение прибора при заказе: **МУ210-410**.

## <span id="page-3-2"></span>**Используемые аббревиатуры**

**БП** – блок питания **ПК** – персональный компьютер **ПЛК** – программируемый логический контроллер

## <span id="page-4-0"></span>**1 Назначение**

OP

**MB** 

Модуль вывода МУ210-410 предназначен для подключения исполнительных устройств на объектах автоматизации и управляется от ПЛК, панельного контроллера, компьютера или иного управляющего устройства.

В модуле вывода МУ210-410 реализовано 16 дискретных выходов типа транзисторный ключ.

**MEDPYNKA** 

# <span id="page-5-0"></span>**2 Технические характеристики и условия эксплуатации**

## <span id="page-5-1"></span>**2.1 Технические характеристики**

## **Таблица 2.1 - Основные технические характеристики**

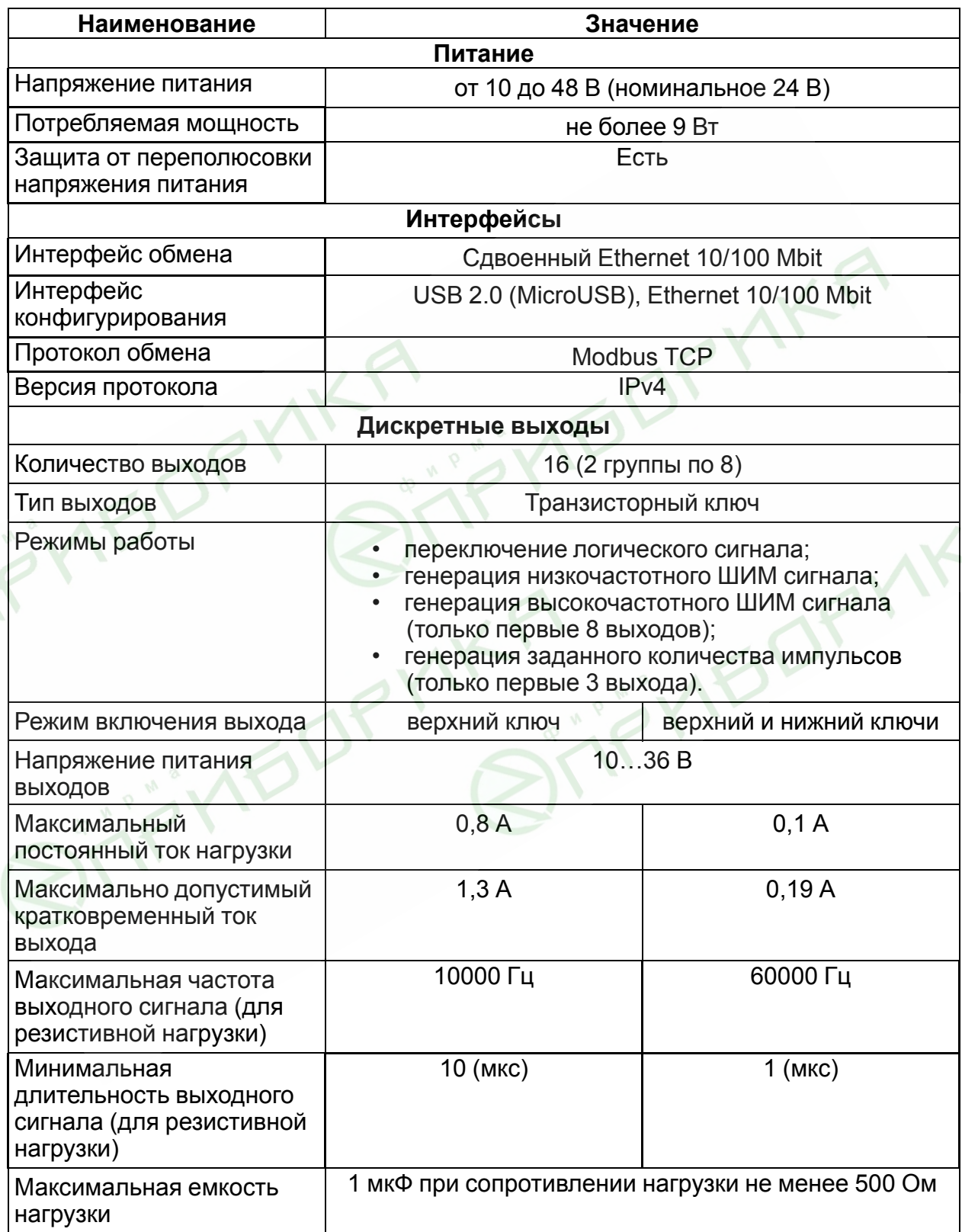

## **Продолжение таблицы 2.1**

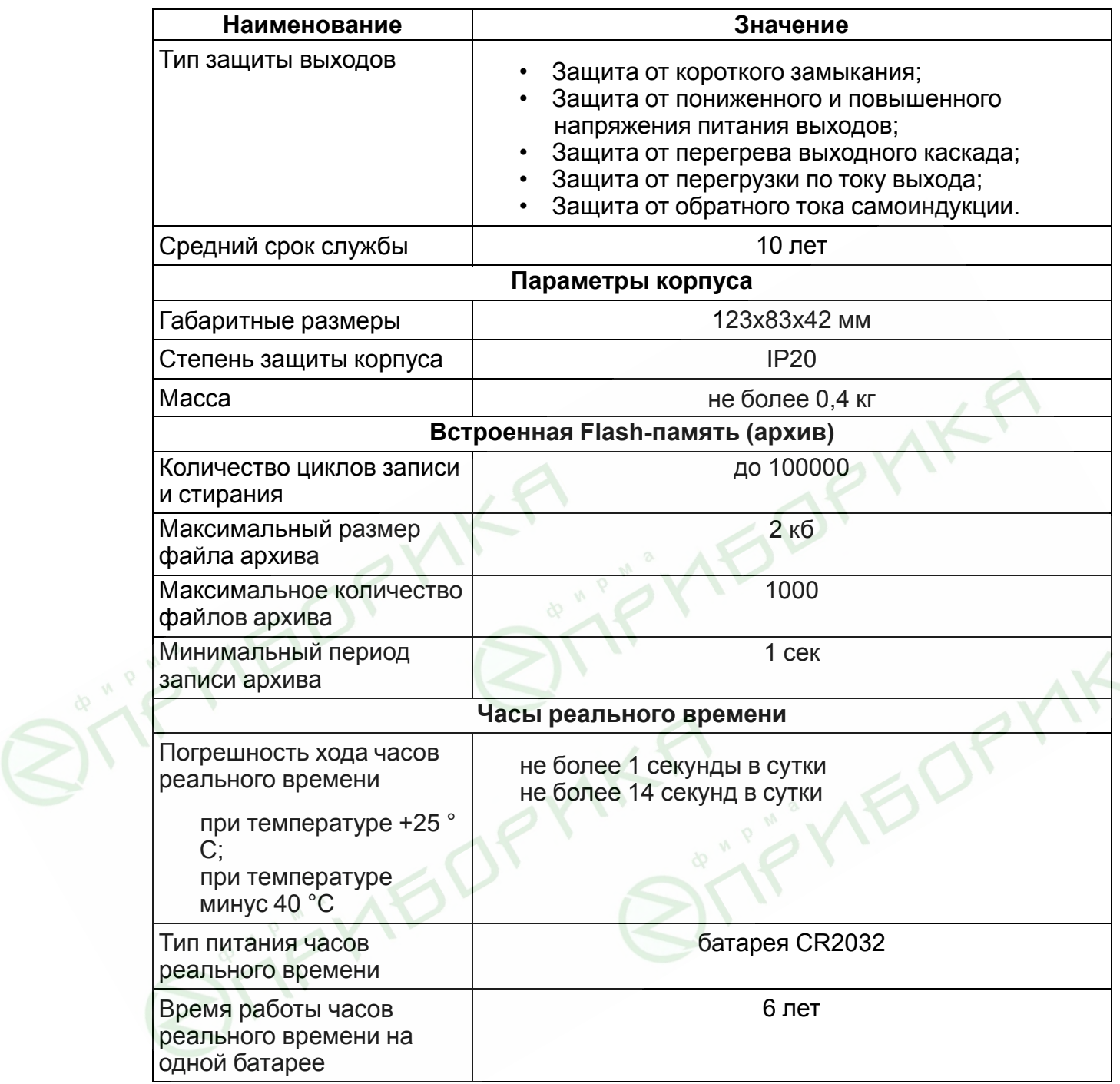

## <span id="page-6-0"></span>**2.2 Изоляция узлов прибора**

Схема гальванически изолированных узлов и прочность гальванической изоляции приведена на *[рисунке 2.1](#page-7-1)*.

<span id="page-7-1"></span>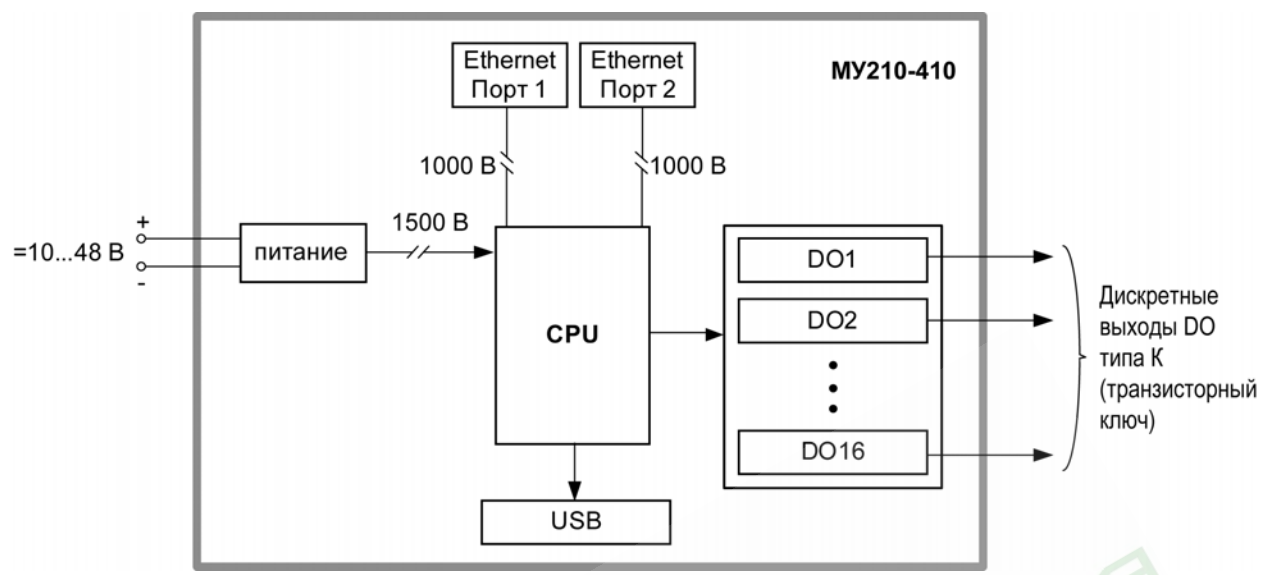

**Рисунок 2.1 – Изоляция узлов прибора**

### **ПРИМЕЧАНИЕ**

Значение прочности изоляции указано для испытаний при нормальных климатических условиях, время воздействия – 1 минута.

## <span id="page-7-0"></span>**2.3 Условия эксплуатации**

Условия эксплуатации:

- температура окружающего воздуха от минус 40 до +55 °С;
- относительная влажность воздуха не более 80 % (при +25 °С без конденсации влаги);
- атмосферное давление от 84 до 106,7 кПа;
- закрытые взрывобезопасные помещения без агрессивных паров и газов.

По устойчивости к механическим воздействиям при эксплуатации прибор соответствует группе исполнения N1 по ГОСТ Р 52931-2008.

По устойчивости к климатическим воздействиям при эксплуатации прибор соответствует группе исполнения С4 по ГОСТ Р 52931-2008 и категории УХЛ4 по ГОСТ 15150-69.

По устойчивости к воздействию атмосферного давления прибор относится к группе Р1 по ГОСТ Р 52931-2008.

Модуль отвечает требованиям по устойчивости к воздействию помех в соответствии с ГОСТ 30804.6.4-2013. По уровню излучения радиопомех (помехоэмиссии) прибор соответствует нормам, установленным для оборудования класса А по ГОСТ Р 51318.22 (СИСПР 22–97).

## <span id="page-8-0"></span>**3 Меры безопасности**

По способу защиты от поражения электрическим током прибор соответствует классу II по ГОСТ IEC 61131-2-2012.

При эксплуатации и техническом обслуживании необходимо соблюдать требования ГОСТ 12.3.019-80, «Правил эксплуатации электроустановок потребителей» и «Правил охраны труда при эксплуатации электроустановок потребителей».

При эксплуатации прибора открытые контакты клеммника находятся под напряжением, опасным для жизни человека. Установку прибора следует производить в специализированных шкафах, доступ внутрь которых разрешен только квалифицированным специалистам. Любые подключения к Мх210 и работы по его техническому обслуживанию производить только при отключенном питании прибора и подключенных к нему устройств.

Модуль соответствует требованиям нормативных документов Ростехнадзора: ПБ 10-574- 03, ПБ 10-573-03, ПБ 10-575-03. Не допускается попадание влаги на контакты выходных разъемов и внутренние элементы модуля.

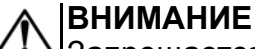

Запрещается использование прибора при наличии в атмосфере кислот, щелочей, масел и иных агрессивных веществ.

**ABDRYNK** 

## <span id="page-9-0"></span>**4 Монтаж**

Прибор устанавливается в шкафу электрооборудования. Конструкция шкафа должна обеспечивать защиту прибора от попадания влаги, грязи и посторонних предметов.

Для установки прибора следует выполнить действия:

- 1. Убедиться в наличии свободного пространства для подключения прибора и прокладки проводов.
- 2. Закрепить прибор на DIN-рейке или на вертикальной поверхности при помощи винтов (см. *[рисунок 4.1](#page-9-1)*).

Ē  $\blacksquare$ 

<span id="page-9-1"></span>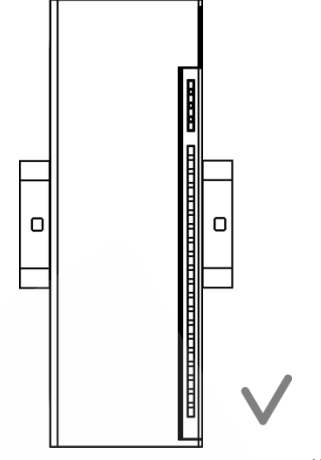

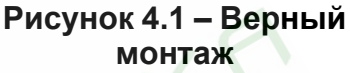

OPMK!

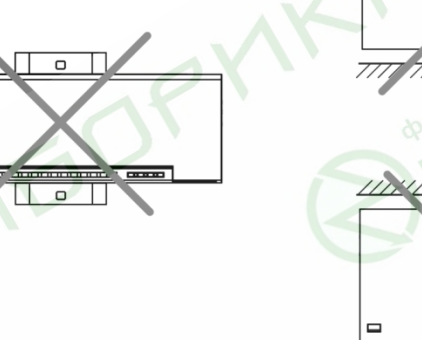

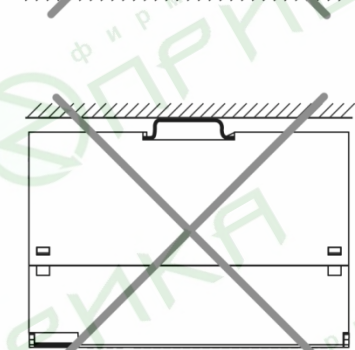

**Рисунок 4.2 – Неверный монтаж**

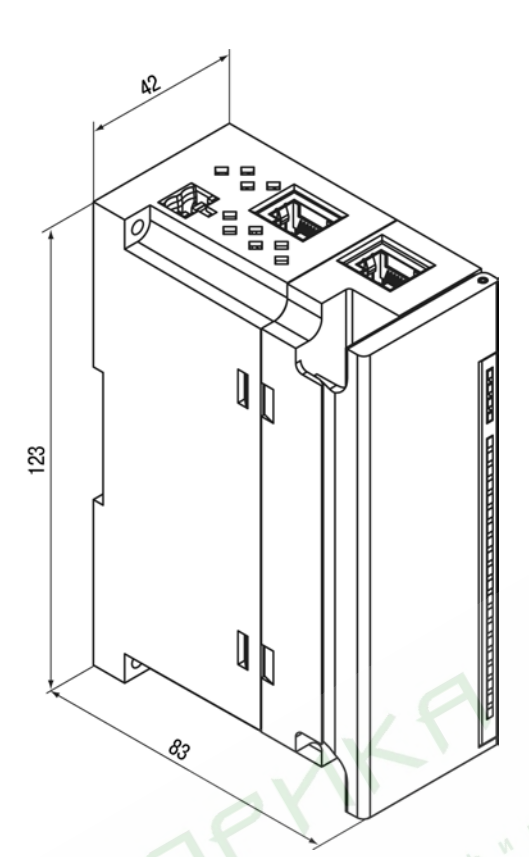

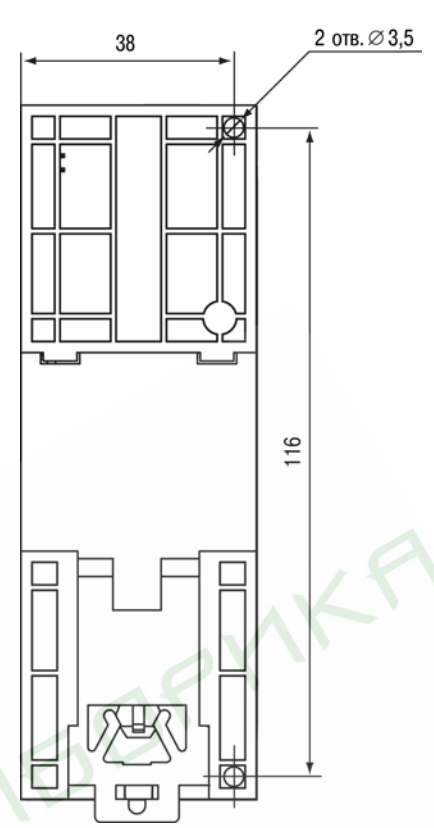

**YO** 

**Рисунок 4.3 – Габаритный чертеж Рисунок 4.4 – Установочные размеры**

 $\heartsuit$ 

1K

OPY

## <span id="page-11-0"></span>**5 Подключение**

### <span id="page-11-1"></span>**5.1 Рекомендации по подключению**

Монтаж внешних связей осуществляется проводом сечением не более 0,75 мм2.

При использовании многожильных проводов необходимо использовать наконечники.

После монтажа следует уложить провода в кабельном канале в корпусе модуля и закрыть крышкой.

При необходимости следует снять клеммники модуля, открутив два винта по углам клеммников.

Монтаж проводов питания следует производить с помощью ответного клеммника, входящего в комплект поставки.

#### **ВНИМАНИЕ**

Подключение и техническое обслуживание производится только при отключенном питании модуля и подключенных к нему устройств.

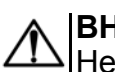

### **ВНИМАНИЕ**

Не допускается подключение к одной клемме проводов разного сечения.

#### **ВНИМАНИЕ**

Не допускается подключение к одной клемме более двух проводов.

### <span id="page-11-3"></span><span id="page-11-2"></span>**5.2 Назначение контактов клеммника**

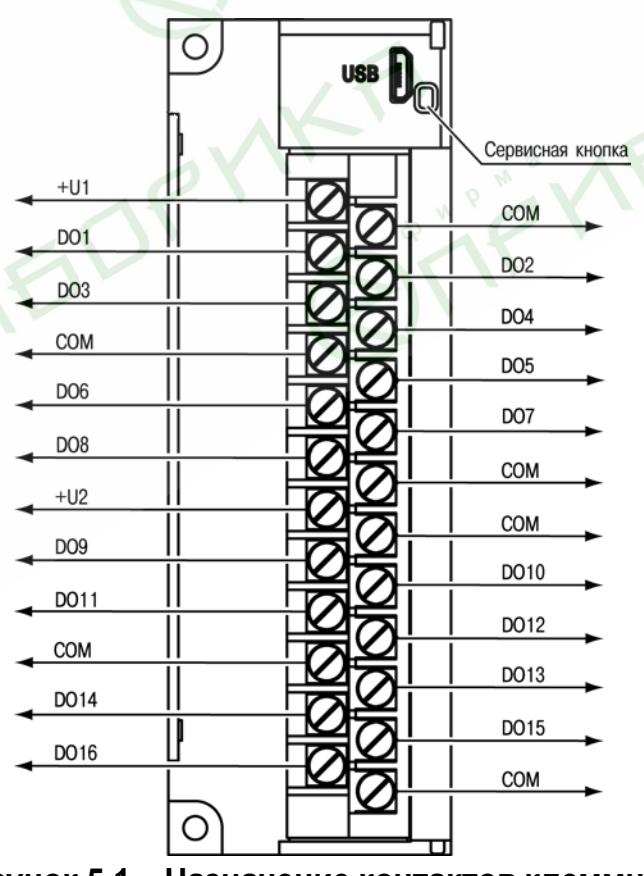

**Рисунок 5.1 – Назначение контактов клеммника**

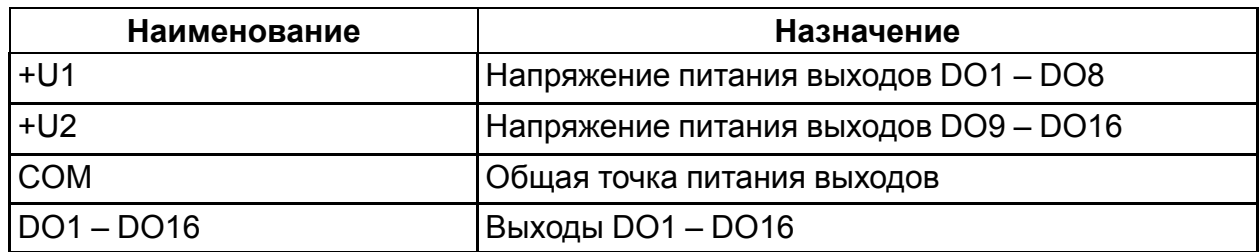

## <span id="page-12-0"></span>**5.3 Назначение разъемов**

<span id="page-12-3"></span>Разъемы интерфейсов и питания прибора приведены на *[рисунке 5.2](#page-12-3)*.

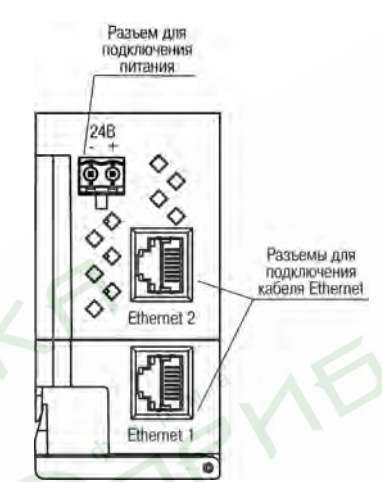

### **Рисунок 5.2 – Разъемы прибора**

### <span id="page-12-1"></span>**5.4 Питание**

## **ПРЕДУПРЕЖДЕНИЕ**

Использование источников питания без потенциальной развязки или с базовой (основной) изоляцией цепей низкого напряжения от линий переменного тока может привести к появлению опасных напряжений в цепях, которые считаются безопасными при прикосновении.

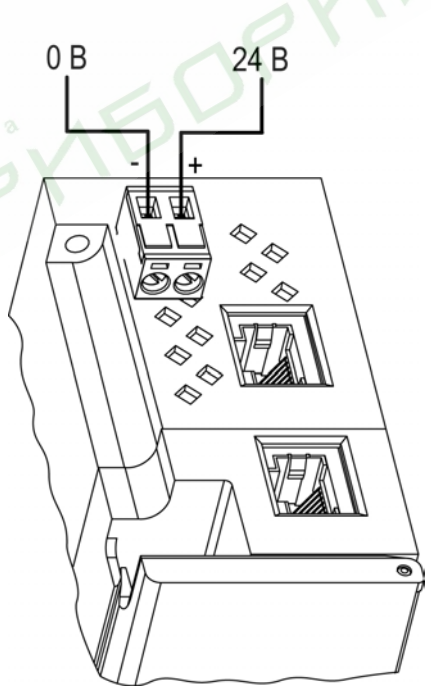

**Рисунок 5.3 – Назначение контактов питания**

### <span id="page-12-2"></span>**5.5 Подключение к выходам**

Присоединение внешних связей к выходам производится через съемный клеммник.

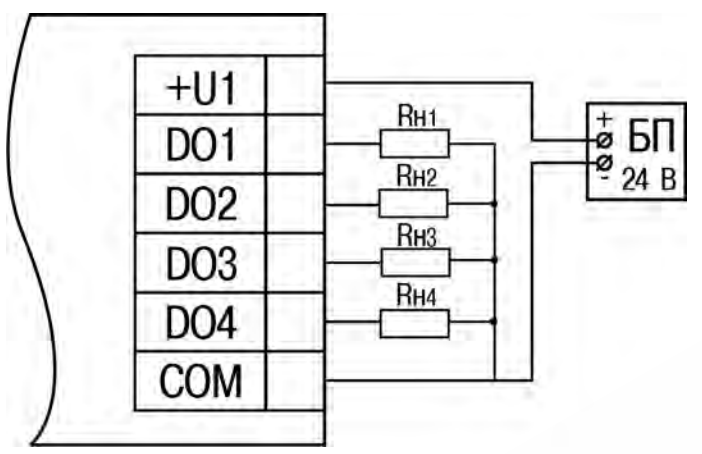

**Рисунок 5.4 – Схема подключения внешних связей к дискретным выходам типа «транзисторный ключ»**

Положительный потенциал напряжения питания выходов подается на клемму +U1, +U2 для питания выходов DO1 – DO8, DO9 – DO16 соответственно.

Допускается использовать один или два разных источника питания для подключения к клеммам +U1 и +U2. При использовании двух источников питания они могут иметь разные значения выходного напряжения.

Общие питания (COM) выходов объединены внутри модуля.

Максимальная длина линии питания выходов от источника питания до клемм +U1, +U2 — не более 30 метров.

## <span id="page-13-0"></span>**5.6 Подключение по интерфейсу Ethernet**

Для подключения прибора по сети Ethernet используются топологии:

- «Звезда» (*[рисунок 5.5](#page-13-1)*),
- «Цепочка» / «Daisy-chain» (*[рисунок 5.6](#page-14-0)*).

<span id="page-13-1"></span>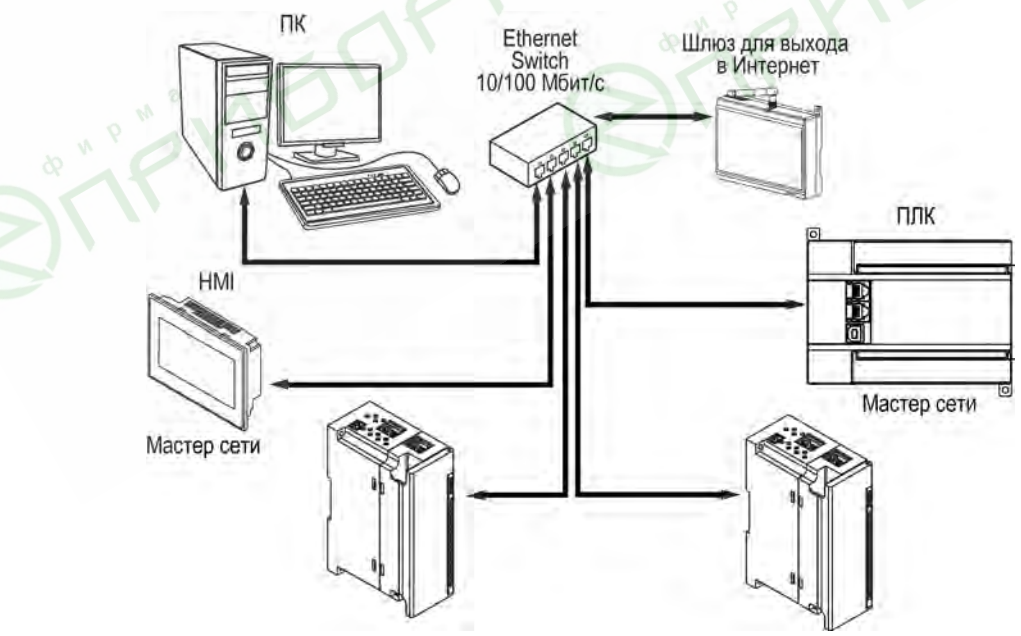

**Рисунок 5.5 – Подключение по схеме «Звезда»**

#### **ПРИМЕЧАНИЕ**  $\overline{\mathbf{i}}$

- 1. Максимальная длина сети между модулями 100 м.
- 2. Подключение возможно к любому порту Ethernet модуля.
- 3. Незадействованный порт Ethernet следует закрыть заглушкой.

<span id="page-14-0"></span>В модуле реализовано два порта Ethernet для подключения по схеме «Цепочка». При выходе из строя или отключении питания модуля передача данных производится напрямую с порта 1 на порт 2 без разрыва связи.

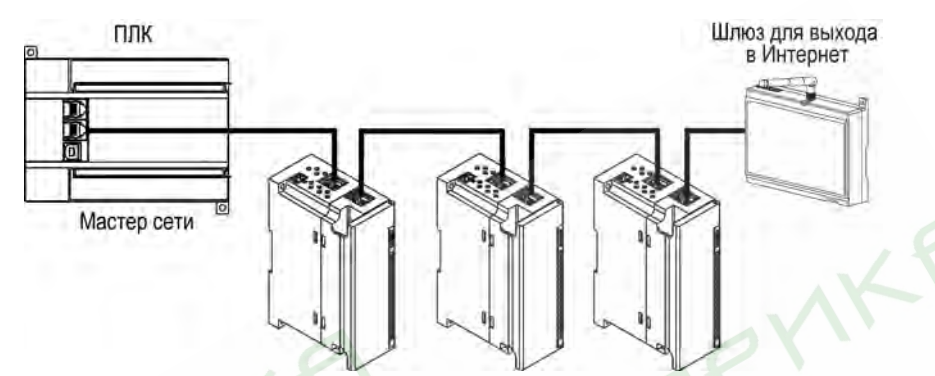

**Рисунок 5.6 – Подключение по схеме «Цепочка»**

## **ПРИМЕЧАНИЕ**

- 1. Максимальная длина сети между модулями 50 м.
- 2. Допускается смежная схема подключения.

MEC

3. Незадействованный порт Ethernet следует закрыть заглушкой.

# <span id="page-15-0"></span>**6 Устройство и принцип работы**

## <span id="page-15-1"></span>**6.1 Принцип работы**

Модуль получает команды на управление выходами от Мастера сети.

Мастером может являться:

- ПК;
- ПЛК;
- Панель оператора;
- Удаленный облачный сервис.

## <span id="page-15-2"></span>**6.2 Индикация и управление**

На лицевой панели прибора расположены элементы индикации, см. *[таблицу 6.2](#page-16-2)*

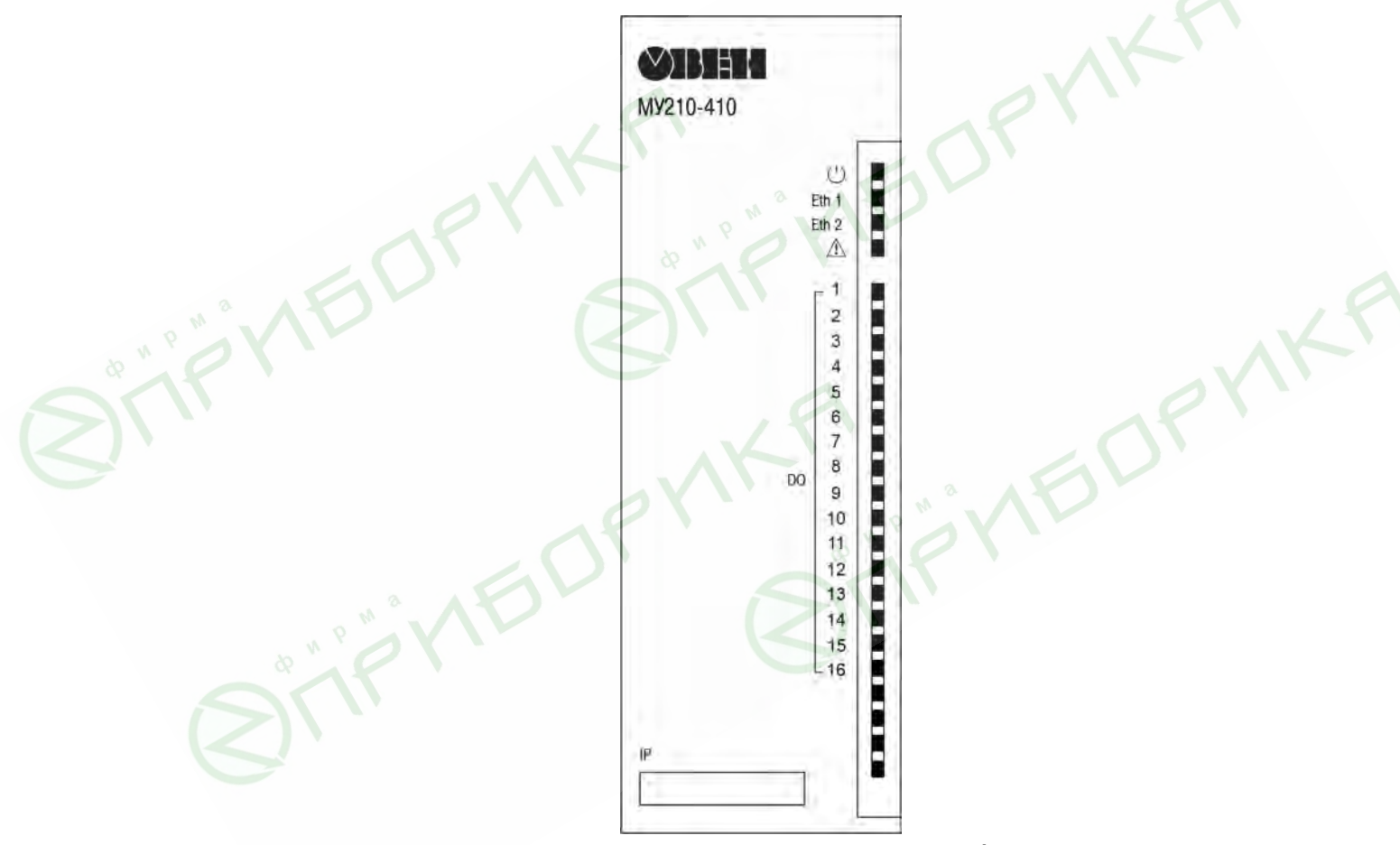

**Рисунок 6.1 – Лицевая панель прибора**

В нижней части лицевой панели расположено поле «IP».

#### **ПРИМЕЧАНИЕ** ∣i

Поле «IP» предназначено для нанесения IP-адреса модуля тонким маркером или на бумажной наклейке.

<span id="page-16-2"></span>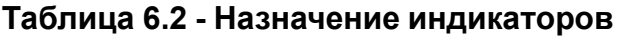

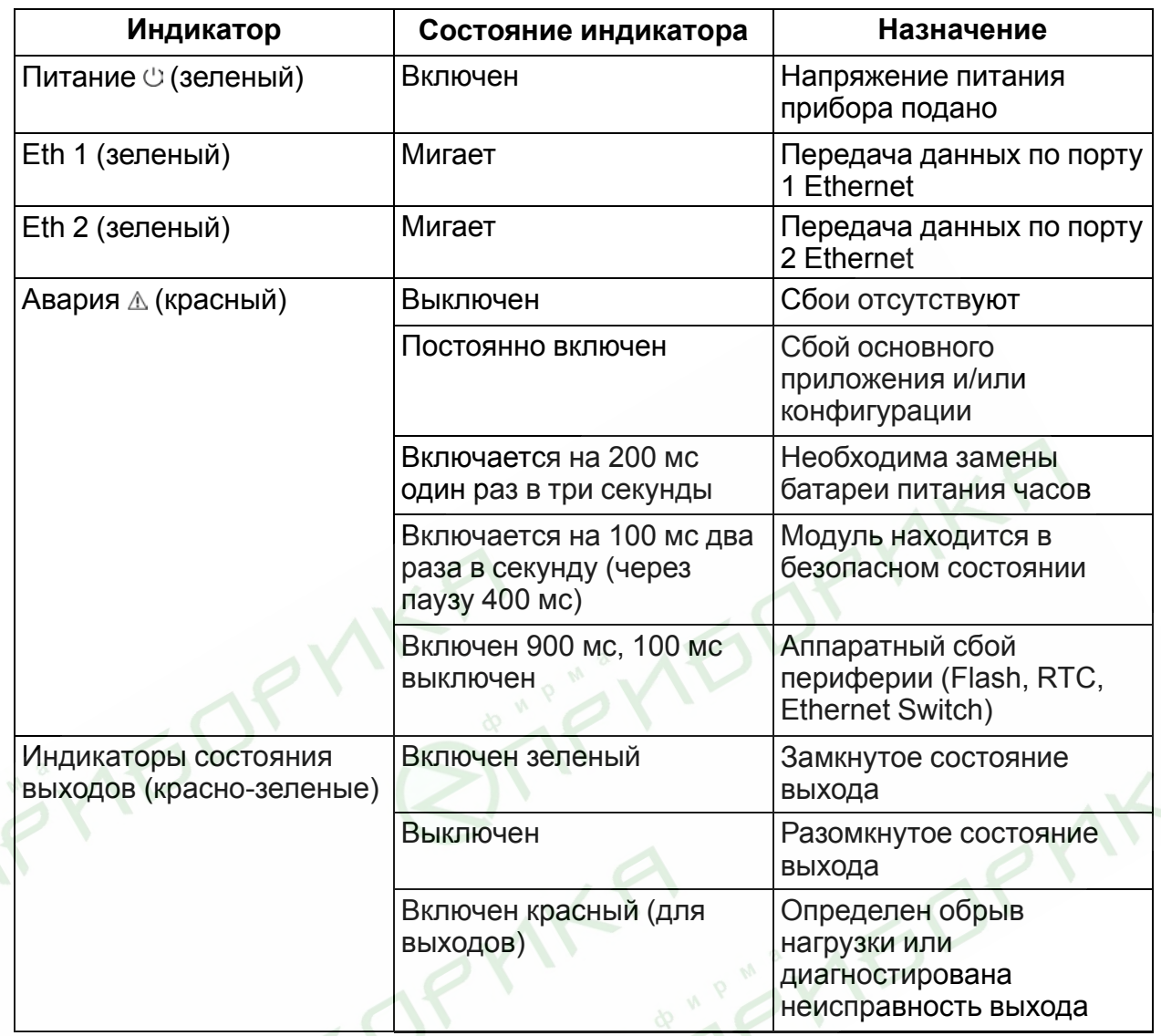

Под лицевой панелью расположены клеммники и сервисная кнопка (*[рисунок 5.1](#page-11-3)*).

Сервисная кнопка предназначена для выполнения следующих функций:

- восстановления заводских настроек (*[раздел 7.6](#page-27-0)*);
- установки IP-адреса (*[раздел 7.3](#page-25-1)*);
- обновления встроенного программного обеспечения (*[раздел 7.5](#page-26-1)*).

### <span id="page-16-0"></span>**6.3 Часы реального времени**

Модуль имеет встроенные часы реального времени (RTC). Они работают от собственного батарейного источника питания.

Отсчет времени производится по UTC в секундах, начиная с 00:00 01 января 2000 года. Значение RTC используется при записи в архив.

### <span id="page-16-1"></span>**6.4 Запись архива**

В модуль встроена FLASH память, размеченная под файловую систему с шифрованием файлов.

FLASH память предназначена для хранения файлов архива (состояния выходов модуля и др.). Запись в архив производится циклически. При заполнении архива удаляется самый старый файл.

В архиве сохраняются следующие данные:

- Состояние дискретных выходов;
- Значение коэффициента заполнения ШИМ на дискретных выходах;
- Статус дискретных выходов;
- Аварийные состояния.

Запись в архив производится с периодом, заданным пользователем. Формат файлов приведен в Приложении *[Файл архива Б. 2](#page-39-1)*.

Файлы архива могут быть считаны облачным сервисом, программой «Универсальный конфигуратор» или другим ПО.

Время в архивных файлах фиксируются в UTC по встроенным часам реального времени.

Для удобства работы с архивом имеется возможность установки часового пояса, который считывается внешним ПО (например, OwenCloud) и отображает данные с учетом часового пояса.

#### <span id="page-17-0"></span>**6.5 Режимы обмена данными**

Модуль поддерживает следующие режимы обмена данными:

- С помощью программы «Универсальный конфигуратор» компании ОВЕН; • Обмен с удаленным облачным сервисом (необходимо наличие доступа в Интернет);
- Обмен с Мастером по протоколу Modbus TCP (порт 502) до 4 одновременных соединений с разными Мастерами сети.

#### <span id="page-17-1"></span>**6.5.1 Обмен по протоколу Modbus TCP**

#### **Таблица 6.3 - Чтение и запись параметров по протоколу Modbus TCP**

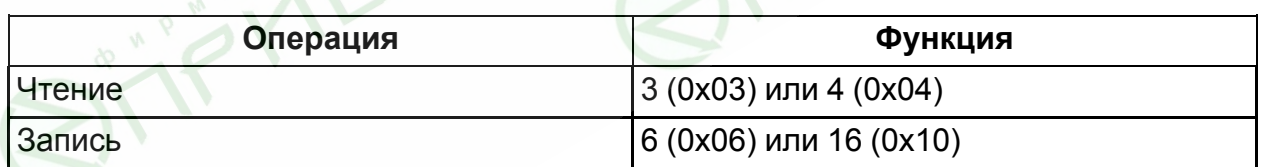

Получить список регистров Modbus можно следующими способами:

- Считать с прибора при помощи программы «Универсальный конфигуратор» во вкладке «Параметры обмена»;
- Посмотреть в Приложении *[Регистры обмена по протоколу Modbus](#page-35-0)* .

### <span id="page-17-2"></span>**6.6 Ограничение обмена данными при работе с облачным сервисом**

Модуль может быть защищен от нежелательного доступа через облачный сервис. Ограничение доступа и обмена данными с модулем следует настраивать в программе «Универсальный конфигуратор».

По умолчанию подключение модуля к облачному сервису запрещено.

Чтобы разрешить подключение, следует выполнить действия:

- 1. Установить пароль прибору;
- 2. Задать значение **Вкл.** параметру **Подключение к OwenCloud** (*[рисунок 6.2](#page-18-1)*).

### **ПРИМЕЧАНИЕ**

<span id="page-18-1"></span>Если для модуля не задан пароль, то автоматическое подключение к облачному сервису происходить не будет.

| Имя |                        |                                    | Значение  |
|-----|------------------------|------------------------------------|-----------|
|     | Часы реального времени |                                    |           |
|     |                        | Сетевые настройки                  |           |
|     |                        | Настройки Ethernet                 |           |
|     |                        | Настройки подключения к Owen Cloud |           |
|     |                        | Подключение к Owen Cloud           | u<br>Вкл. |
|     |                        | Статус подключения к Owen Cloud    | Выкл.     |
|     |                        | Состояние батареи                  | Вкл.      |

**Рисунок 6.2 – Настройка автоматического подключения к облачному сервису**

Если доступ к модулю через облачный сервис разрешен, то могут быть настроены следующие ограничения доступа (*[рисунок 6.3](#page-18-2)*):

- Разрешение конфигурирования доступ к конфигурационным параметрам модуля;
- Управление и запись значений чтение и запись значений выходов модуля;
- <span id="page-18-2"></span>• Доступ к регистрам Modbus — чтение и/или запись значений регистров.

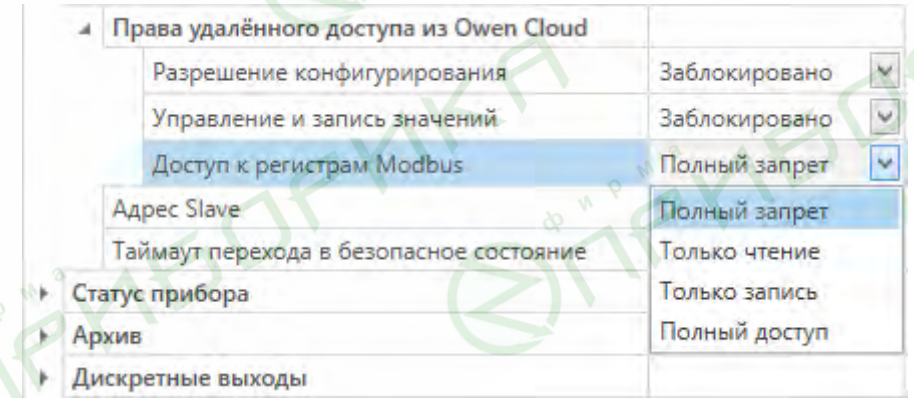

**Рисунок 6.3 – Настройка доступа к управлению модулем через облачный сервис**

### <span id="page-18-0"></span>**6.7 Режимы работы дискретных выходов**

На одном выходе может быть включен только один режим работы:

- режим переключения логического сигнала;
- режим генерации низкочастотного ШИМ сигнала;
- режим генерации высокочастотного ШИМ сигнала (только для выходов DO1  $-DO8$ );
- режим генерации заданного числа импульсов (только для выходов DO1 DO3).

Для выбора режима и его настройки следует записать нужные значения в соответствующие Modbus регистры (см. Приложение *[Регистры обмена по](#page-35-0) [протоколу Modbus](#page-35-0)* ).

#### <span id="page-19-0"></span>**6.7.1 Режим переключения логического сигнала**

Управление выходами в режиме переключения логического сигнала производится путем записи битовой маски состояния выходов в соответствующие регистры Modbus.

#### <span id="page-19-1"></span>**6.7.2 Режим генерации низкочастотного ШИМ сигнала**

Выходы модуля могут работать в режиме генерации ШИМ сигналов.

Для настройки режима следует задать значения параметров:

- период ШИМ (от 1000 до 60000 мс);
- коэффициент заполнения ШИМ (%).

#### <span id="page-19-2"></span>**6.7.3 Режим генерации высокочастотного ШИМ сигнала**

Выходы DO1 — DO8 могут работать в режиме генерации высокочастотных ШИМ сигналов.

Для настройки режима следует задать значения параметров:

- частота следования импульсов (от 0 до 60000 Гц);
- коэффициент заполнения ШИМ (%).

#### <span id="page-19-3"></span>**6.7.4 Режим генератора заданного числа импульсов**

Выходы DO1 — DO3 могут работать в режиме генерации заданного числа импульсов.

Управление каждым выходом осуществляется путем записи в регистры управления выхода значений параметров:

- количества импульсов (от 1 до 65535);
- частоты генерации (до 60000 Гц).

Коэффициент заполнения сигнала неизменен и равен 50%.

В регистре значения счетчика генератора импульсов конкретного выхода хранится количество импульсов, которые осталось выдать генератору данного выхода.

Для принудительной остановки генерации импульсов необходимо записать значение **0** в регистр сброса требуемого выхода.

#### <span id="page-19-4"></span>**6.8 Безопасное состояние выходных элементов**

Для каждого выхода имеется возможность установки безопасного состояния выхода.

Выход переходит в безопасное состояние, если в течение времени таймаута отсутствуют команды от Мастера сети. На выходе модуля устанавливается значение параметра **Аварийное значение на ВЭ** в процентах (от 0 до 100%). Это значение определяет коэффициент заполнения ШИМ.

При установке значения таймаута равным **0** безопасное состояние выходов не устанавливается. Модуль при включении перейдет в состояние, которое было установлено последним до выключения, и будет находиться в нем до получения новой команды от Мастера сети или от облачного сервиса.

Также имеется возможность настройки перехода на управление от удаленного облачного сервиса при прошествии таймаута.

При работе выхода в режиме генерации заданного числа импульсов при наступлении таймаута модуль отработает последнее заданное число импульсов и выходы перейдут в состояние «Выключено».

#### <span id="page-20-0"></span>**6.9 Режимы включения выходных элементов**

Выходные элементы модуля могут работать в двух режимах включения:

- верхний ключ (*[рисунок 6.4](#page-20-1)*) для коммутации нагрузки с меньшей емкостью и большим током;
- верхний и нижний ключи (*[рисунок 6.5](#page-20-2)*) для коммутации нагрузки с большей емкостью и меньшим током.

<span id="page-20-1"></span>Два режима не могут быть одновременно включены на одном выходе.

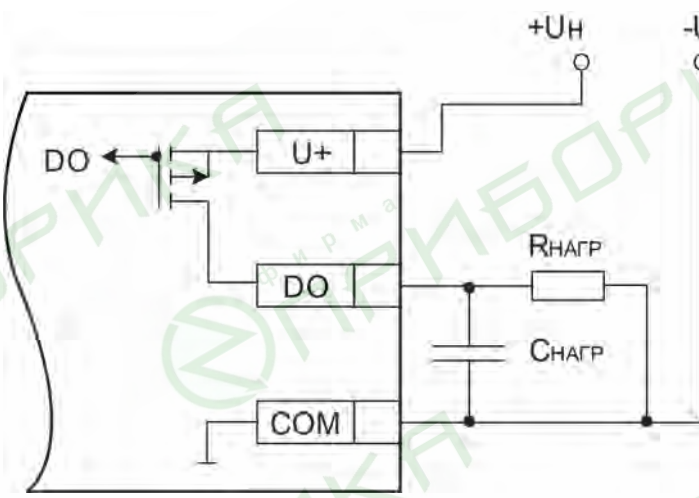

**Рисунок 6.4 – Схема подключения нагрузки в режиме включения «верхний ключ»**

<span id="page-20-2"></span>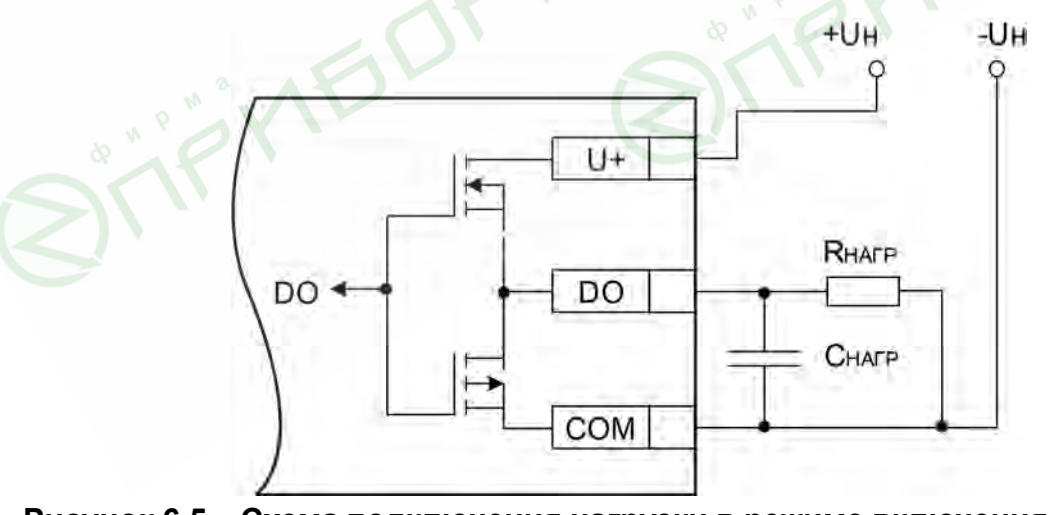

**Рисунок 6.5 – Схема подключения нагрузки в режиме включения «верхний и нижний ключи»**

Допускается в режиме включения «верхний ключ» для увеличения тока нагрузки подключать нагрузку параллельно к нескольким выходам одной группы.

### <span id="page-21-0"></span>**6.10 Работа выходных элементов на емкостную нагрузку**

Выходы модуля могут быть подключены к емкостной нагрузке. В зависимости от номинального значения емкости накладываются ограничения на максимальную частоту и на максимальную длительность импульса выходного сигнала.

#### <span id="page-21-1"></span>**6.10.1 Режим включения «верхний и нижний ключи»**

Минимальная длительность импульса при напряжении питания выходов 24 В в зависимости от резистивной и емкостной нагрузки приведена в таблице:

#### **Таблица 6.4 - Минимальная длительность импульса выходного сигнала в режиме включения «верхний и нижний ключи», мкс**

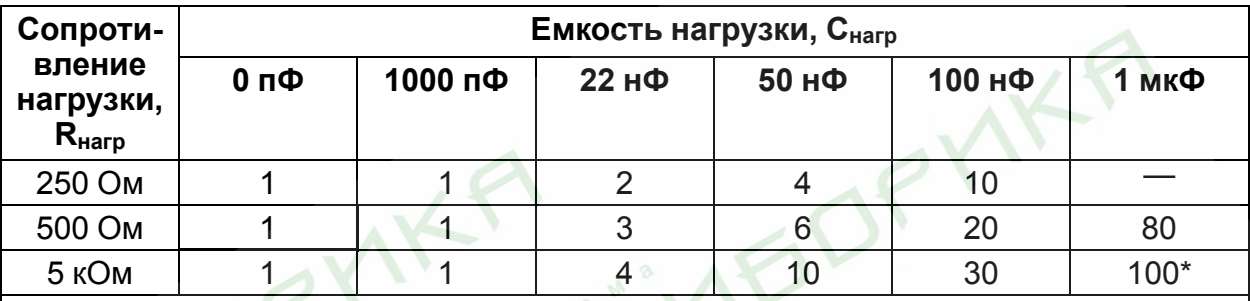

\* При емкости нагрузки 1 мкФ и сопротивлении нагрузки 5 кОм:

• максимальное время нарастания импульса — 10 мкс,

• максимальное время спада импульса — 20 мкс.

Максимальная допустимая частота ШИМ при напряжении питания выходов 24 В при работе на резистивную и емкостную нагрузку приведена в таблице:

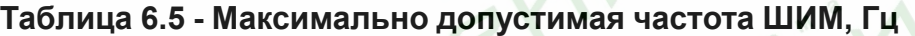

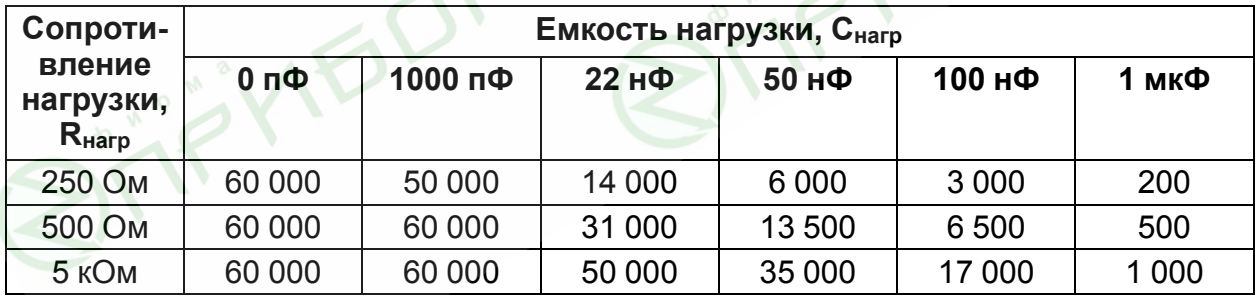

#### <span id="page-21-2"></span>**6.10.2 Режим включения «верхний ключ»**

Минимальная длительность импульса при напряжении питания выходов 24 В в зависимости от резистивной и емкостной нагрузки приведена в таблице:

#### **Таблица 6.6 - Минимальная длительность импульса выходного сигнала в режиме включения «верхний ключ», мкс**

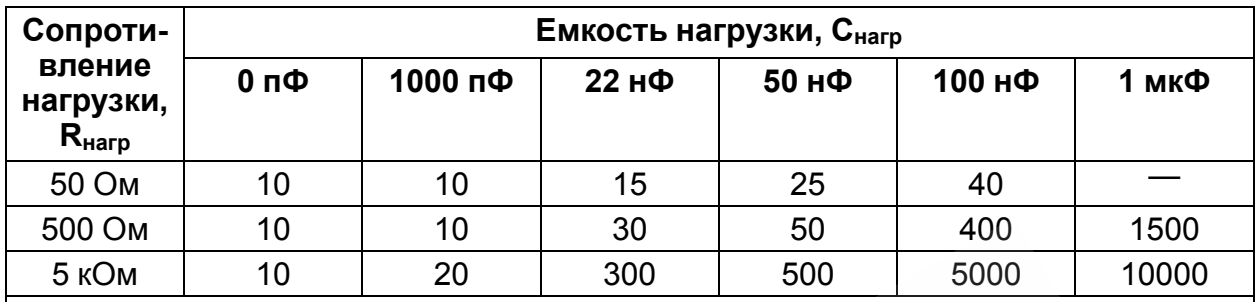

\* При емкости нагрузки 1 мкф и сопротивлении нагрузки 5 кОм:

• максимальное время нарастания импульса — 10 мкс,

• максимальное время спада импульса — 20 мкс.

Максимальная частота ШИМ при напряжении питания выходов 24 В и работе на резистивную и емкостную нагрузку приведена в таблице:

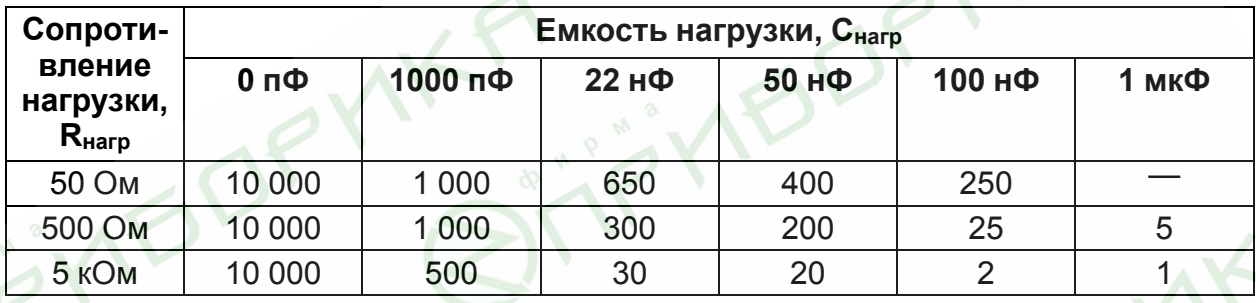

## <span id="page-22-0"></span>**6.11 Работа выходных элементов на индуктивную нагрузку**

Выходы модуля могут быть подключены к индуктивной нагрузке. В модуле реализована аппаратная защита от тока самоиндукции, возникающего при отключении нагрузки. Подключение внешнего защитного диода не требуется.

## <span id="page-22-1"></span>**6.12 Диагностика состояния выходов и нагрузки**

Выходные элементы модуля диагностируют неисправности, приведенные в *[таблице 6.7](#page-22-2)*.

<span id="page-22-2"></span>**Таблица 6.7 - Диагностика неисправностей выходного каскада (выходы DO1 — DO8, DO9 — DO16)**

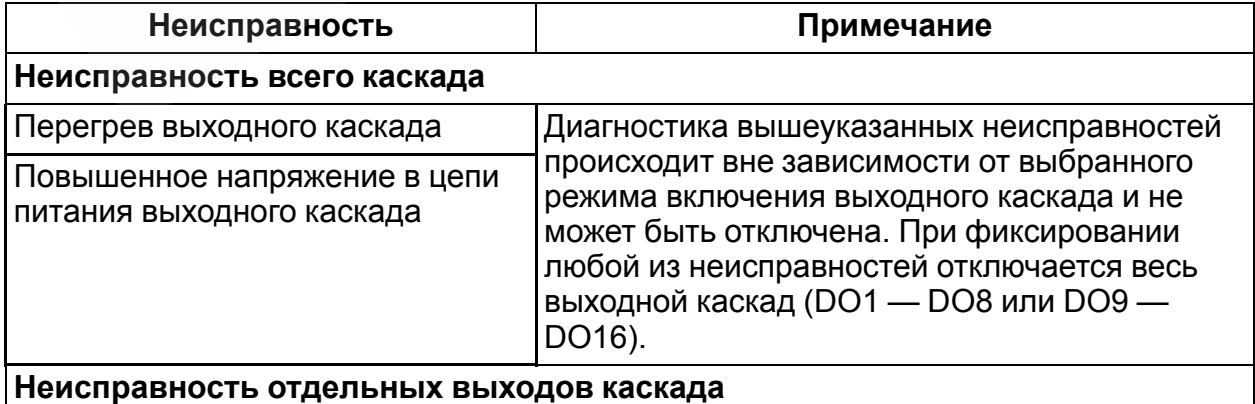

### **Продолжение таблицы 6.7**

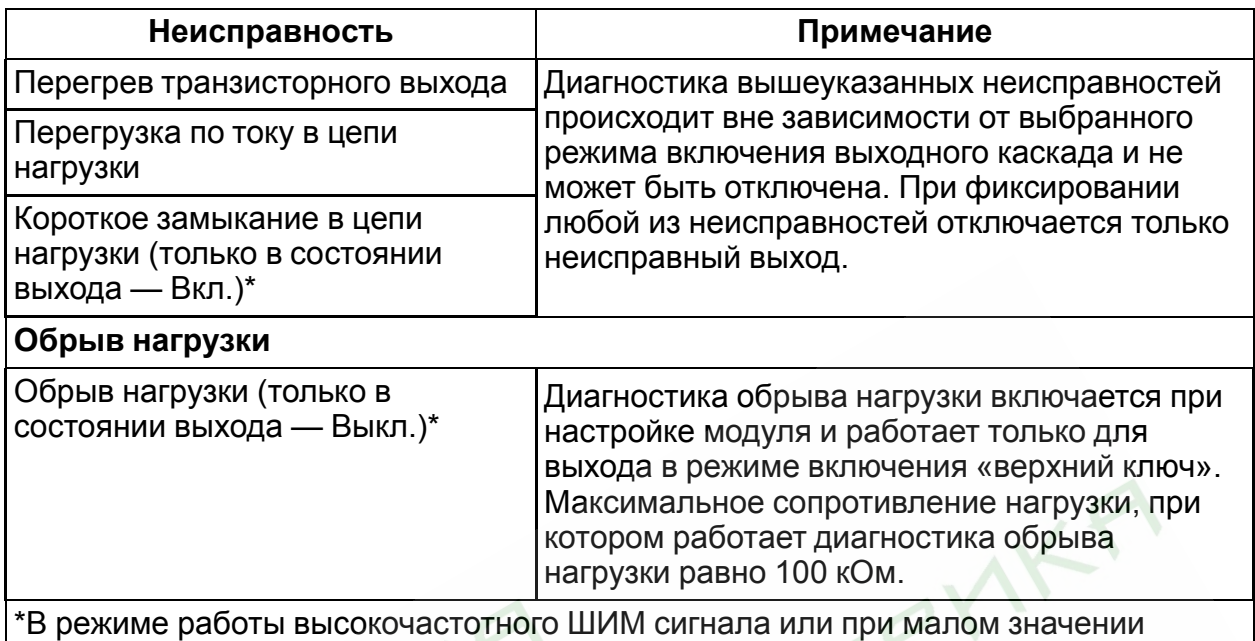

коэффициента заполнения ШИМ неисправности могут быть не продиагностированы.

При фиксировании любой из неисправностей загорается красный светодиод состояния выхода. Состояние выходов записывается в соответствующие регистры Список регистров Modbus приведен в Приложении *[Регистры обмена по протоколу](#page-35-0) [Modbus](#page-35-0)* .

## **ВНИМАНИЕ**

При неподключенном питании выходного каскада прибор воспринимает это как аварию и засвечиваются все красные светодиоды состояния выходов.

#### **ПРИМЕЧАНИЕ** l i

При выключении в настройках модуля контроля обрыва нагрузки небольшой ток через нагрузку продолжает протекать даже при переводе выхода в состояние **Выкл**.

# <span id="page-24-0"></span>**7 Настройка**

## <span id="page-24-1"></span>**7.1 Подключение к Универсальному конфигуратору**

Настройка модуля производится в программе «Универсальный конфигуратор».

Подключение прибора к программе «Универсальный конфигуратор» может производиться по интерфейсам:

- USB (разъем microUSB),
- Ethernet.

Для выбора интерфейса следует выполнить действия:

1. Подключить модуль к ПК с помощью кабеля USB или по интерфейсу Ethernet.

При подключении модуля к порту USB подача основного питания модуля не требуется.

Питание модуля осуществляется от порта USB, выходы модуля при этом не функционируют.

При подключении по интерфейсу Ethernet необходимо подать основное питание на модуль.

- 2. Открыть программу «Универсальный конфигуратор».
- 3. В выпадающем меню «Интерфейс» выбрать:
	- $E$ thernet для подключения по каналу Ethernet,
	- STMicroelectronics Virtual COM Port для подключения по USB.

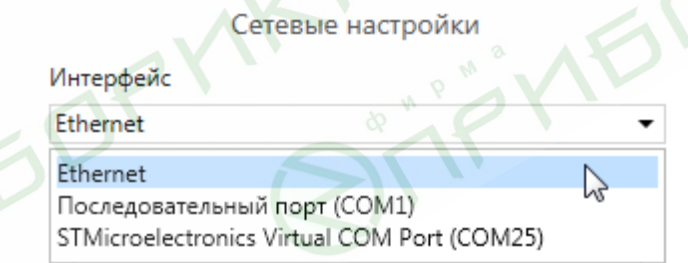

**Рисунок 7.1 – Меню выбора интерфейса**

Дальнейшие шаги для поиска устройства зависят от выбора интерфейса.

Чтобы найти и добавить в проект прибор, подключенный по интерфейсу Ethernet, следует выполнить действия:

- 1. Выбрать «Найти одно устройство»,
- 2. Ввести IP-адрес подключенного устройства,
- 3. Нажать кнопку «Найти». В окне отобразится модуль с указанным IPадресом.

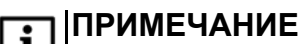

Значение IP-адреса по умолчанию (заводская настройка) — **192.168.1.99**.

4. Выбрать устройство (отметить галочкой) и нажать ОК. Если устройство защищено паролем,. то следует ввести корректный пароль. Устройство будет добавлено в проект.

Чтобы найти и добавить в проект прибор, подключенный по интерфейсу USB, следует выполнить действия:

1. В выпадающем меню выбрать протокол Mx210,

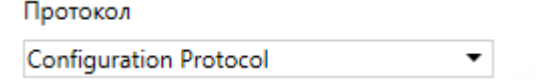

**Рисунок 7.2 – Выбор протокола Mx210**

- 2. Выбрать «Найти одно устройство»,
- 3. Ввести адрес подключенного устройства (по умолчанию **1**),
- 4. Нажать кнопку «Найти». В окне отобразится модуль с указанным адресом.
- 5. Выбрать устройство (отметить галочкой) и нажать ОК. Если устройство защищено паролем, то следует ввести корректный пароль. Устройство будет добавлено в проект.

Более подробная информация о подключении и работе с приборами приведена в Справке программы «Универсальный конфигуратор». Вызов справки в программе осуществляется при нажатии клавиши **F1**.

## <span id="page-25-0"></span>**7.2 Подключение к облачному сервису**

Для подключения модуля к облачному сервису следует выполнить действия:

- 1. Зайти на сайт облачного сервиса;
- 2. В качестве идентификатора указать заводской номер;
- 3. В качестве токена ввести пароль.

#### **ПРИМЕЧАНИЕ**

В случае если пароль не был установлен, то подключение к облачному сервису невозможно.

## <span id="page-25-1"></span>**7.3 Настройка сетевых параметров**

Для модуля должны быть заданы параметры, приведенные в таблице:

#### **Таблица 7.8 - Сетевые параметры модуля**

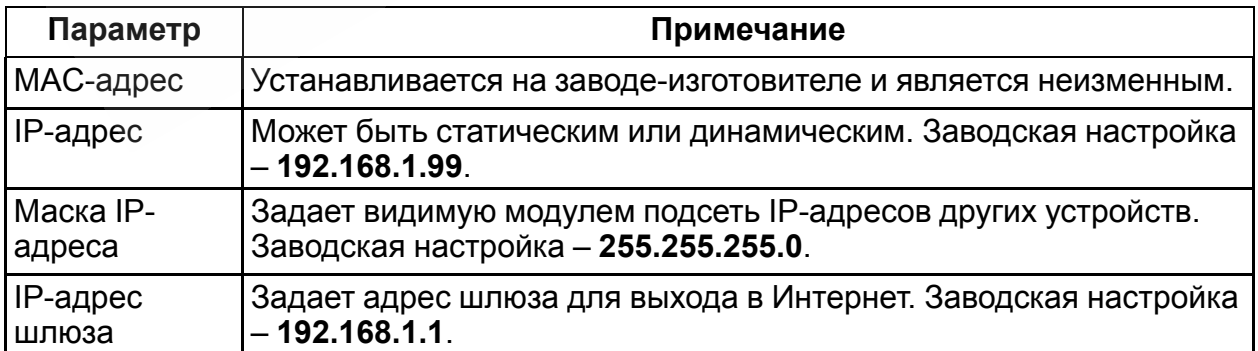

**Статический** IP-адрес устанавливается при помощи программы «Универсальный конфигуратор» или с помощью сервисной кнопки.

Для установки IP-адреса c помощью сервисной кнопки следует выполнить действия:

- 1. Подключить модуль к ПК по интерфейсу Ethernet;
- 2. Запустить программу «Универсальный конфигуратор»;
- 3. Нажать кнопку «Назначение IP-адресов»;
- 4. Следовать указаниям программы.

#### **ПРИМЕЧАНИЕ**

**ЕЦ** | ПЕРИМЕ БАНЕЕ<br>| Если установка IP-адреса с помощью сервисной кнопки не функционирует, то следует установить значение **Режим DHCP** — **Разовая установка кнопкой** в программе «Универсальный конфигуратор».

| Настройки Ethernet                 |                           |
|------------------------------------|---------------------------|
| Текущий IP адрес                   | 10.2.20.64                |
| Текущая маска подсети              | 255,255,0.0               |
| Текущий IP адрес шлюза.            | 10.2.1.1                  |
| Установить IP адрес                | 192.168.1.99              |
| Установить маску подсети           | 255.255.0.0               |
| Установить IP адрес шлюза          | 192.168.1.1               |
| Режим ДНСР                         | Разовая установка         |
| Настройки подключения к Owen Cloud | Выкл.                     |
| Подключение к Owen Cloud           | Вкл.                      |
| Статус подключения к Owen Cloud    | Разовая установка кнопкой |

**Рисунок 7.3 – Настройка параметра «Режим DHCP»**

Есть возможность установки IP-адресов группе модулей с помощью сервисной кнопки (см. справку к программе «Универсальный конфигуратор»).

**Динамический** IP-адрес используется при работе с облачным сервисом и не подразумевает работу с Мастером Modbus TCP. Для использования динамического IP-адреса следует включить конфигурационный параметр **Режим DHCP** — **Вкл**.

## <span id="page-26-0"></span>**7.4 Пароль доступа к модулю**

Для ограничения доступа к чтению и записи параметров конфигурации и для доступа в облачный сервис используется пароль.

Установка и изменение пароля производится при настройке с помощью программы «Универсальный конфигуратор».

При утере пароля следует восстановить заводские настройки.

По умолчанию пароль не задан.

#### <span id="page-26-1"></span>**7.5 Обновление встроенного программного обеспечения**

Встроенное программное обеспечение может быть обновлено следующими способами:

- По интерфейсу USB;
- По интерфейсу Ethernet (рекомендуется).

Для обновления по USB следует выполнить действия:

- 1. В момент включения питания модуля нажать и удерживать сервисную кнопку. Модуль перейдет в режим загрузчика.
- 2. Обновить ПО с помощью специальной утилиты. Утилита доступна на сайте www.owen.ru

Для обновления по Ethernet следует выполнить действия:

- 1. В программе «Универсальный конфигуратор» нажать кнопку **Прошить устройство**;
- 2. Выполнять указания программы (файл встроенного ПО размещен на сайте www.owen.ru);
- 3. Перезагрузить модуль.

При обновлении по Ethernet производится проверка целостности файла встроенного ПО и контрольной суммы. Для завершения обновления необходима перезагрузка модуля.

### <span id="page-27-0"></span>**7.6 Восстановление заводских настроек**

#### **ВНИМАНИЕ**

После восстановления заводских настроек все ранее установленные настройки будут удалены.

Для восстановления заводских настроек и сброса установленного пароля следует выполнить действия:

- 1. включить питание прибора;
- 2. нажать и удерживать сервисную кнопку более 12 секунд;<br>3. выключить и включить прибор.<br>16ор будет включен с настройками по удерживать с настройками по удерживать с настройками по удерживать с наст
- 3. выключить и включить прибор.

Прибор будет включен с настройками по умолчанию.

#### <span id="page-27-1"></span>**7.7 Настройка часов реального времени**

Значение часов реального времени (RTC) может быть считано и установлено с помощью программы «Универсальный конфигуратор» (см. справку к программе) или через регистры Modbus

Для установки нового времени через регистры Modbus следует выполнить действия:

- записать значение времени в соответствующие регистры;
- записать и удерживать не менее 1 секунды значение **1** в регистре обновления текущего времени;
- записать в регистр обновления текущего времени значение **0**.

Следующая запись текущего времени может быть произведена через 1 секунду.

## <span id="page-28-0"></span>**8 Техническое обслуживание**

## <span id="page-28-1"></span>**8.1 Общие указания**

При выполнении работ по техническому обслуживанию прибора следует соблюдать требования безопасности, изложенные в *[разделе 3](#page-8-0)*.

Техническое обслуживание прибора проводится не реже одного раза в 6 месяцев и включает следующие процедуры:

- проверка крепления прибора;
- проверка винтовых соединений;
- удаление пыли и грязи с клеммника прибора.

## <span id="page-28-2"></span>**8.2 Замена батареи**

В модуле для питания часов реального времени используется сменная батарея типа CR2032.

Заменять батарею следует при наступлении хотя бы одного из событий:

- Мигает светодиод «Авария» (засвечивается на 200 мс с интервалом 3 секунды). После выключения питания заряда батареи хватит приблизительно на 2 недели работы часов реального времени;
- Прошло 6 лет с момента замены батареи.

Чтобы заменить батарею, следует выполнить действия:

- 1. Отключить питание модуля и подключенных к нему устройств.
- 2. Отсоединить клеммы (см. Приложение *[Отсоединение клеммных колодок](#page-41-0)* ).
- 3. Снять модуль с DIN-рейки.

FYIE

4. Поочередно вывести зацепы из отверстий с одной и другой стороны корпуса и снять верхнюю крышку.

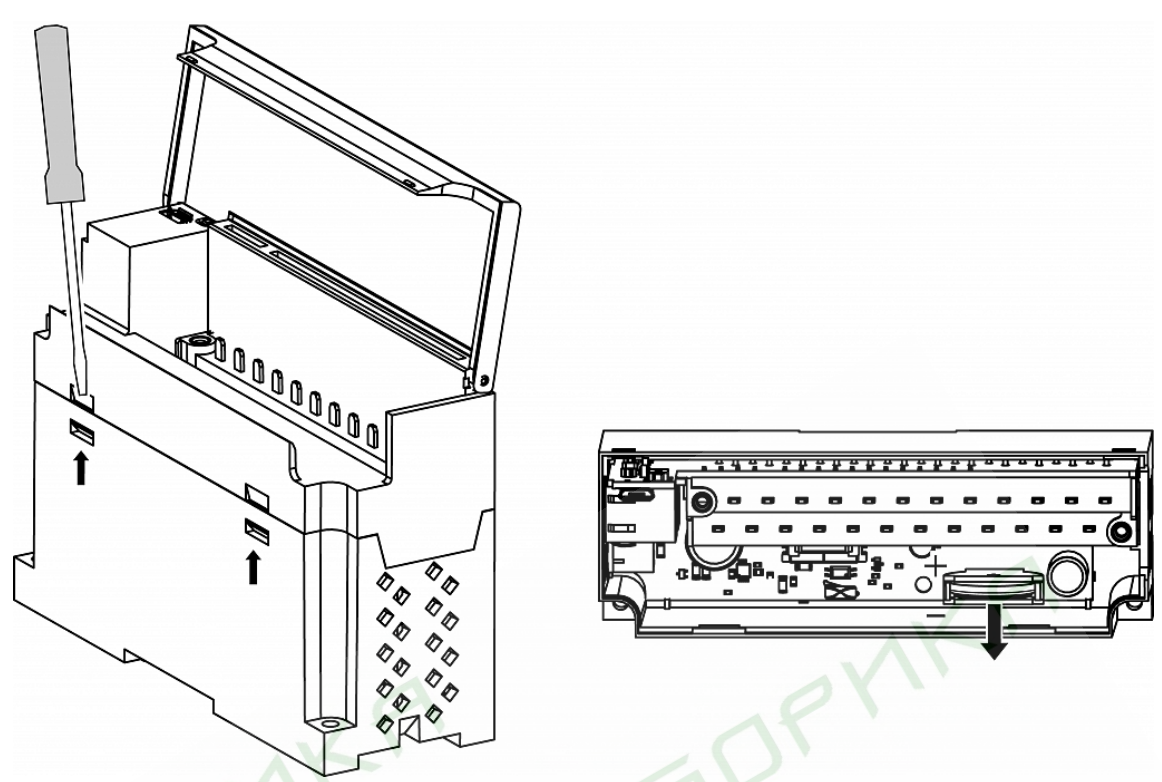

**Рисунок 8.1**

5. Заменить батарею. Рекомендуемое время замены батареи не более 1 минуты. Если в приборе батарея будет отсутствовать более долгое время, произведите корректировку часов реального времени.

6. Сборку и установку следует осуществлять в обратном порядке.

#### **ВНИМАНИЕ**

Необходимо использовать батарею только указанного типа. При установке батареи следует соблюдать полярность.

После сборки и включения модуля следует убедиться в корректности показаний часов. При необходимости следует скорректировать показания часов реального времени в программе «Универсальный конфигуратор».

## <span id="page-30-0"></span>**9 Комплектность**

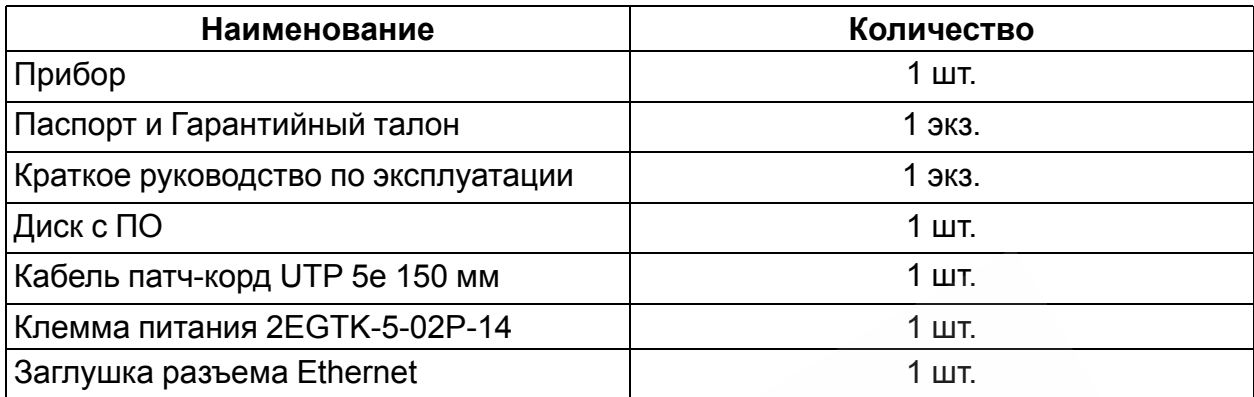

#### **ПРИМЕЧАНИЕ**  $\boxed{\mathbf{i}}$

OP

**VIEI** 

Изготовитель оставляет за собой право внесения дополнений в комплектность прибора.

 $\sum_{\substack{a_1,\ldots,a_n\\a_1,\ldots,a_n}}$ 

**INBORYNKA** 

## <span id="page-31-0"></span>**10 Маркировка**

На корпус прибора нанесены:

- наименование прибора;
- степень защиты корпуса по ГОСТ 14254;
- напряжение питания;
- потребляемая мощность;
- класс защиты от поражения электрическим током по ГОСТ 12.2.007.0;
- единый знак обращения продукции на рынке государств-членов Таможенного союза (ЕАС);
- страна-изготовитель;
- заводской номер прибора;
- MAC-адрес.

На потребительскую тару нанесены:

- наименование прибора;
- единый знак обращения продукции на рынке государств-членов Таможенного союза (ЕАС);

OP

- страна-изготовитель;
- заводской номер прибора.

## <span id="page-32-0"></span>**11 Упаковка**

Упаковка прибора производится в соответствии с ГОСТ 23088-80 в потребительскую тару, выполненную из коробочного картона по ГОСТ 7933-89.

**IFOR** 

Упаковка прибора при пересылке почтой производится по ГОСТ 9181-74.

## <span id="page-33-0"></span>**12 Транспортирование и хранение**

Прибор должен транспортироваться в закрытом транспорте любого вида. Крепление тары в транспортных средствах следует производить согласно правилам, действующим на соответствующих видах транспорта.

Условия транспортирования должны соответствовать условиям 5 по ГОСТ 15150- 69 при температуре окружающего воздуха **от минус 40 до +55 °С** с соблюдением мер защиты от ударов и вибраций.

Перевозку следует осуществлять в транспортной таре поштучно или в контейнерах.

Условия хранения в таре на складе изготовителя и потребителя должны соответствовать условиям 1 по ГОСТ 15150-69. В воздухе не должны присутствовать агрессивные примеси.

**VEOPMAF** 

Прибор следует хранить на стеллажах.

**VIE** 

## <span id="page-34-0"></span>**13 Гарантийные обязательства**

Изготовитель гарантирует соответствие прибора требованиям ТУ при соблюдении условий эксплуатации, транспортирования, хранения и монтажа.

Гарантийный срок эксплуатации – **24 месяца** со дня продажи.

В случае выхода прибора из строя в течение гарантийного срока при соблюдении условий эксплуатации, транспортирования, хранения и монтажа предприятиеизготовитель обязуется осуществить его бесплатный ремонт или замену.

Порядок передачи прибора в ремонт содержится в паспорте и в гарантийном талоне.

**IFORY** 

# <span id="page-35-0"></span>**Приложение А. Регистры обмена по протоколу ModBus**

## **Таблица А.1 – Общие регистры оперативного обмена по протоколу Modbus**

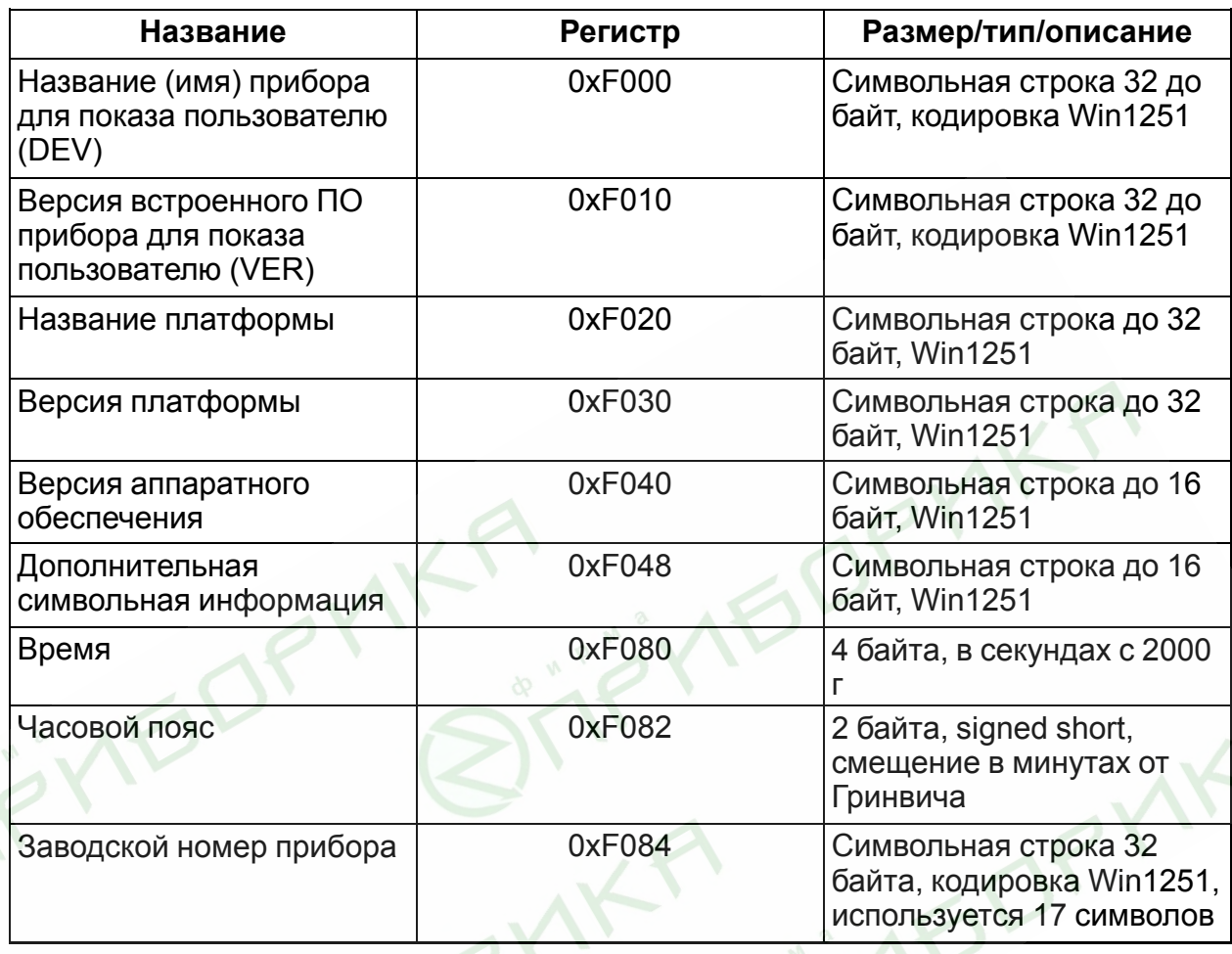

## **Таблица А.2 – Регистры обмена по протоколу ModBus**

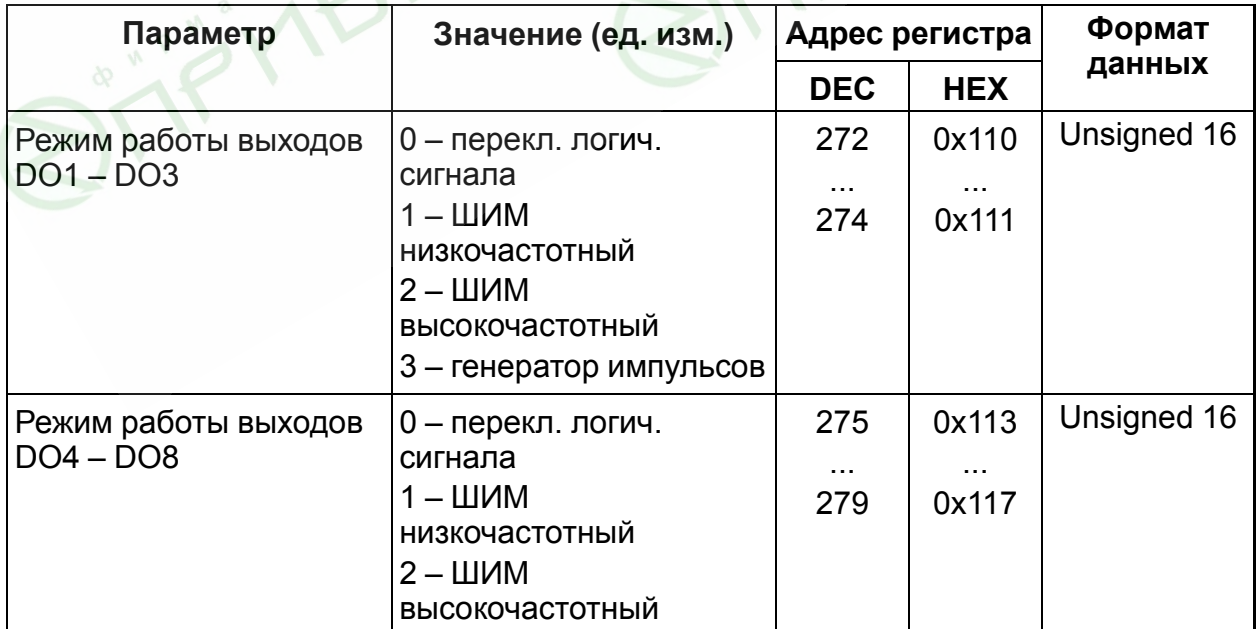

## **Продолжение таблицы А.2**

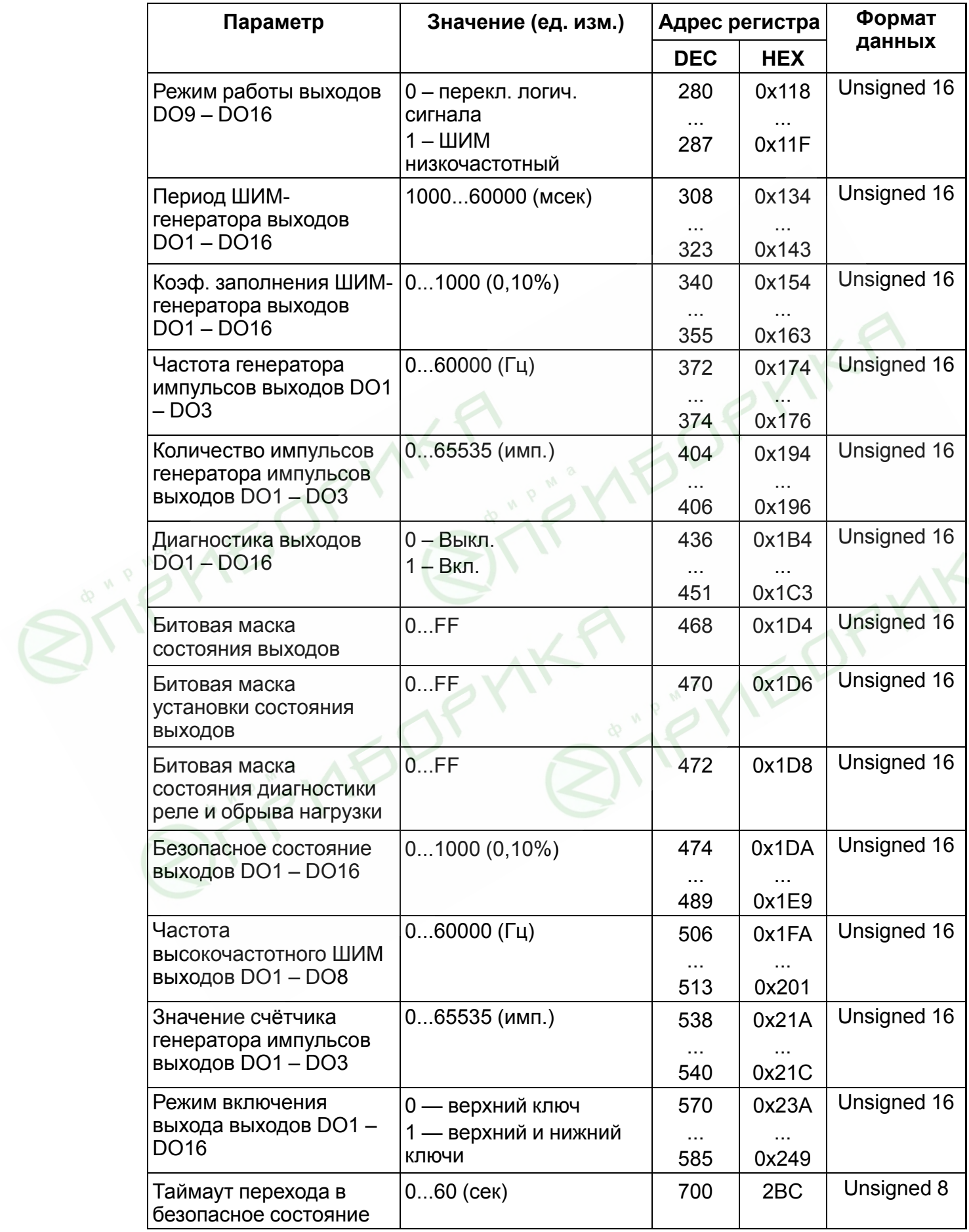

## **Продолжение таблицы А.2**

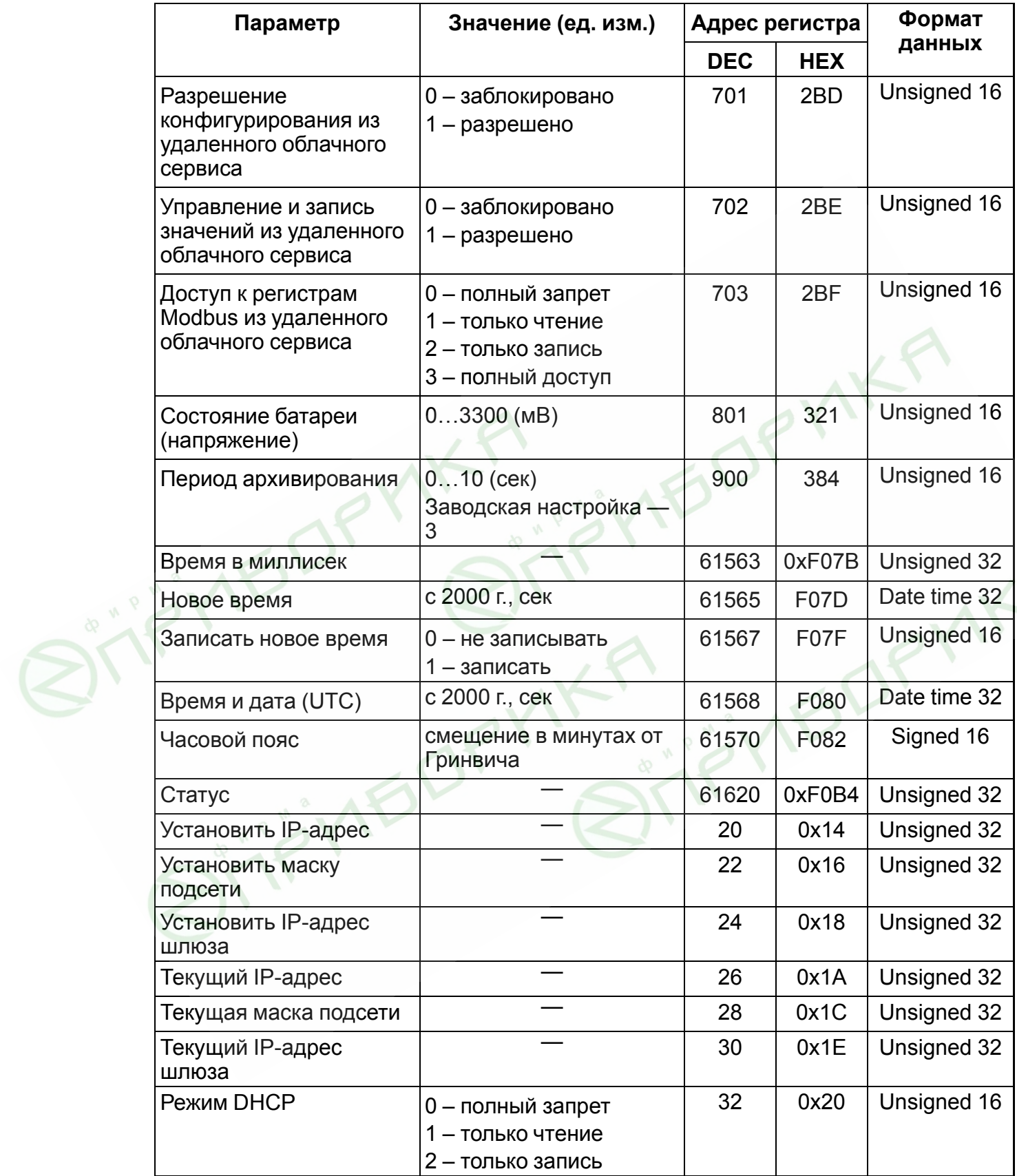

## **Продолжение таблицы А.2**

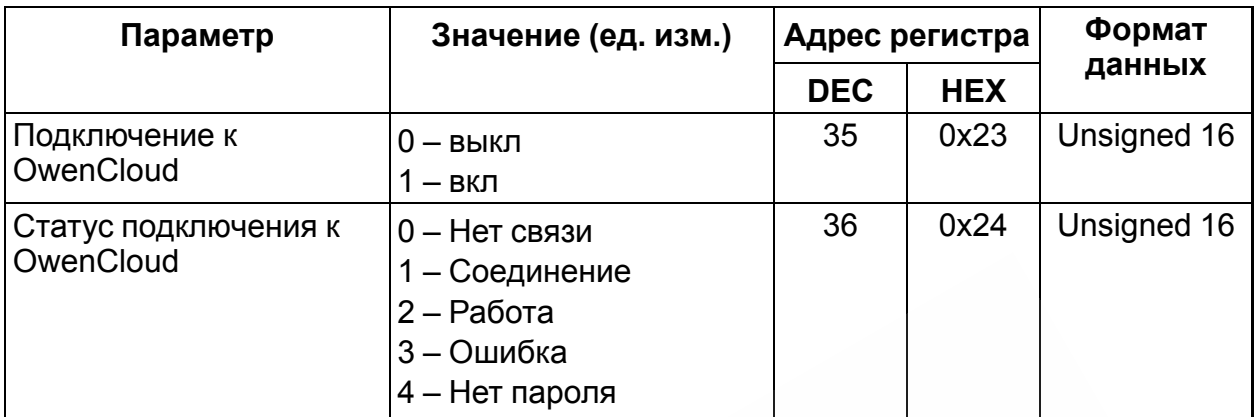

## **Таблица А.3 – Используемые форматы данных**

MEDF

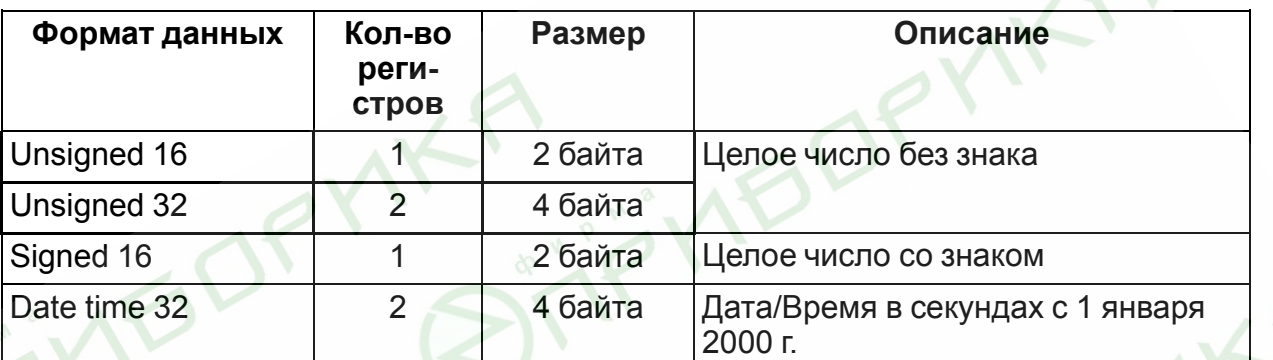

Kr<br>Sii

## <span id="page-39-0"></span>**Приложение Б. Формат файлов архива модуля**

## **Б.1 Файл статуса**

Файл в формате CSV, Win1251, используется разделитель «;».

Файл статуса содержит обязательные параметры:

- название прибора;
- версию встроенного ПО;
- заводской номер прибора;
- **MAC-адрес**;
- часовой пояс;
- время (по RTC прибора, на момент генерации файла).Пример:

Pribor name;MX210-ХХ;1

Soft ver; 2.14;1

Factory ID; 12345678901234567;(1|0. если нет заводских настроек)

**IBDRYAK** 

Time;в секундах (16-й формат);1

и оперативные параметры в упакованном формате:

- индекс узла параметра;
- значение;
- качество  $(0|1)$ .

Пример:

34;23341

120; 11;1

....

19A; 123A5678;0

### <span id="page-39-1"></span>**Б.2 Файл архива**

Файл в формате CSV, Win1251, используется разделитель «;».

Файл содержит:

- время в секундах с 2000 г. (UTC)(bin);
- номер параметра(hex);
- значение (hex);
- 0/1.

Пример:

(4 байта времени в секундах); 005A; 8A554433;0

(4 байта времени в секундах); DD445566; 1

Значение попадает в файл, если параметр имеет атрибут «архивировать».

### **Б.3 Файл индекса архива**

Структура файла индекса архива:

## typedef struct{

OP

IF

unsigned long files\_count; //Число файлов в циклическом архиве unsigned long first\_date[files\_count]; //Время в секундах первой записи в //файле }INDEX\_FILE

**IBDRYAKS** 

## <span id="page-41-0"></span>**Приложение В. Отсоединение клеммных колодок**

Для отсоединения клеммных колодок следует выполнить действия:

- 1. отключить питание модуля и подключенных к нему устройств;
- 2. поднять крышку 1;
- 3. выкрутить два винта 3;
- 4. снять колодку 2, как показано на рисунке.

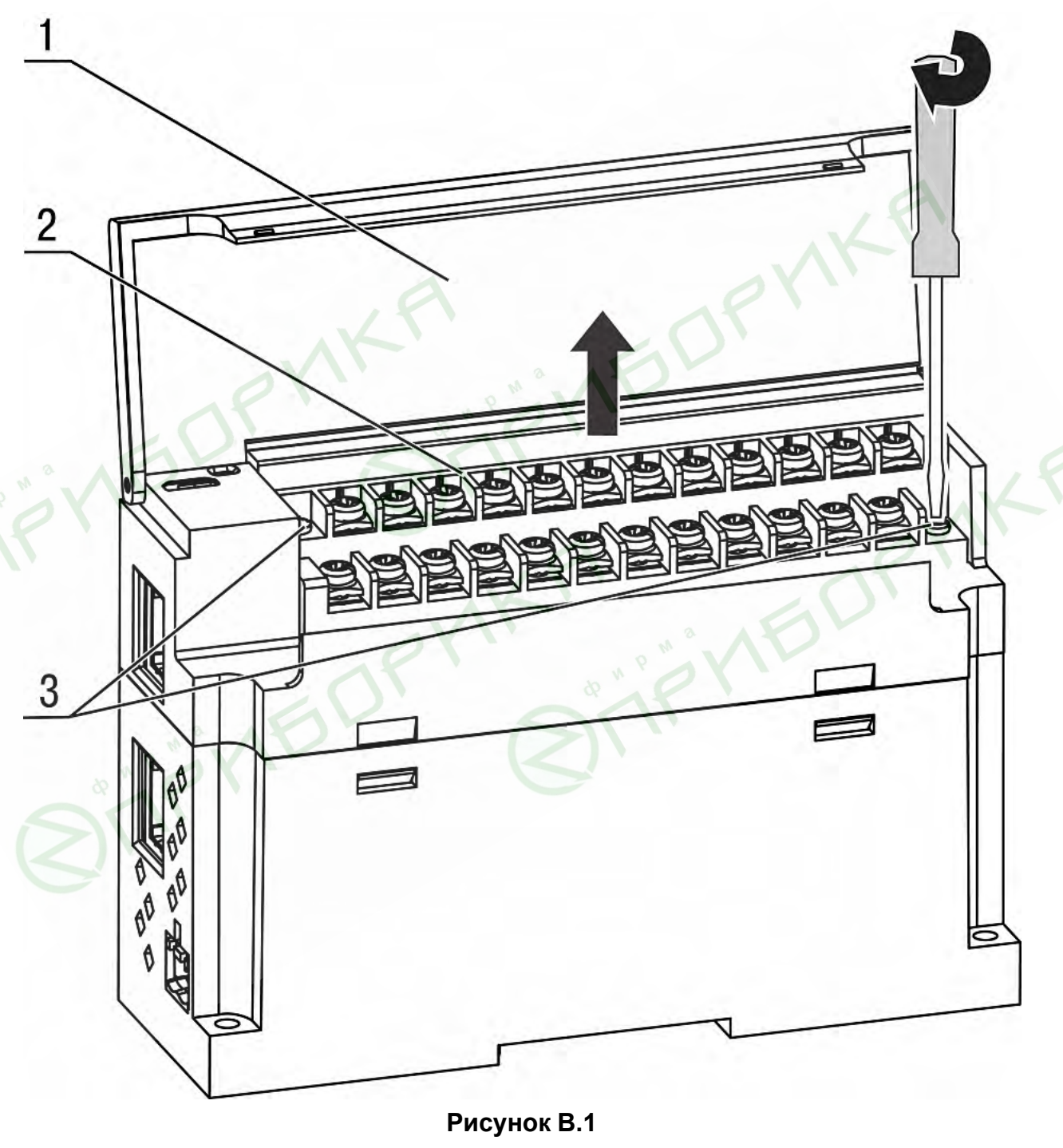

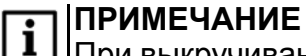

При выкручивании винтов крепления клеммная колодка поднимается, в связи с этим рекомендуется выкручивать винты поочередно по несколько оборотов за один раз.

**Центральный офис: 111024, Москва, 2-я ул. Энтузиастов, д. 5, корп. 5 Тел.: (495) 641-11-56 (многоканальный) Факс: (495) 728-41-45 www.owen.ru Отдел сбыта: sales@owen.ru Группа тех. поддержки: support@owen.ru Рег. 2711 Зак. №**

**MKR** 

**BOR**